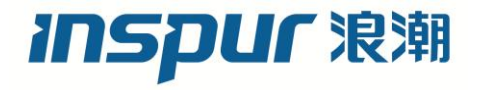

# 浪潮英信服务器用户手册

SA5224L4

V1.1

### 尊敬的浪潮英信服务器用户:

衷心感谢您选用浪潮英信服务器!

本手册介绍了此款服务器的技术特性与系统的设置、安装,有助于您更详细地了解和便 捷地使用此款服务器。

请将我方产品的包装物交废品收购站回收利用,以利于污染预防,造福人类。

浪潮拥有本手册的版权。

未经浪潮许可,任何单位和个人不得以任何形式复制本用户手册。浪潮保留随时修改本 手册的权利。

本手册中的内容如有变动恕不另行通知。

如果您对本手册有疑问或建议,请向浪潮垂询。

浪潮 2015 年 6 月

**INSDUF 浪潮**和"英信"是浪潮集团有限公司的注册商标。 本手册中提及的其他所有商标或注册商标,由各自的所有人拥有。

# 版本说明

文档版本: V1.1 日期:2022 年 6 月 24 日文档 说明:更新中国CCC

# 摘 要

手册介绍本服务器的规格信息、硬件操作、软件设置、服务条款、故障诊断等与维护工 作密切相关的内容。

本指南认定读者对服务器产品有足够的认识,获得了足够的培训,在操作、维护过程中 不会造成个人伤害或产品损坏。

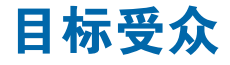

本手册主要适用于以下人员:

- 技术支持工程师
- 产品维护工程师

建议由具备服务器知识的专业工程师参考本手册进行服务器运维操作。

# 警告:

本手册介绍了此款服务器的技术特性与系统的设置、安装,有助于您更详细的了解和便 捷地使用此款服务器。

- ① 请不要随意拆装服务器组件、请不要随意扩配及外接其它设备。如需操作,请务必在 我们的授权和指导下进行。
- ② 在拆装服务器组件前,请务必断开服务器上所连接的所有电缆。
- ③ BIOS、BMC 的设置对配置您的服务器很重要,如果没有特殊的需求,请您使用系统 出厂时的默认值,不要随意改变参数设置。
- ④ 使用随机驱动程序或浪潮官网提供的驱动程序,如果使用非浪潮驱动程序,可能会引 起兼容性问题并影响产品的正常使用,对此浪潮将不承担任何责任或义务。浪潮将不 会对在使用我们的产品之前、期间或之后发生的任何损害负责,包括并不限于利益损 失、信息丢失、业务中断、人身伤害,或其他任何间接损失。

# **Warning:**

This manual introduces this server's technical features and system installation and setup, which helps you to particularly understand and expediently use this server.

- ① Please do not disassemble the server's components arbitrarily. Please do not extend configuration or connect other peripheral devices arbitrarily. If needed, please be sure to conduct it with our authorization and guidance.
- ② Before disassembling the server's components, please be sure to disconnect all the power cords connected to the server.
- ③ BIOS and BMC setup is significant to the configuration of your server. If there are no special requirements, you are suggested to use the default value and not alter the parameter settings arbitrarily.
- ④ Please use the driver shipped with the server or provided in Inspur official website , if you use non-Inspur driver, it may cause compatibility issues and affect the normal use of the product, Inspur will not assume any responsibility or liability.

The manufacturer is not responsible for any damages, including loss of profits, loss of information, interruption of business, personal injury, and/or any damage or consequential

damage without limitation, incurred before, during, or after the use of our products.

# **Advertencia:**

Este manual describe las características técnicas de este servidor, y la configuración e instalación del sistema, le ayudará a la comprensión más detallada y fácil al uso del servidor.

- ① Por favor, no desmonte los componentes del servidor, no amplie o conecte arbitrariamente otros dispositivos equipados. Cuando necesita hacer algún operación, asegúrese hacerla bajo nuestra autorización y orientación.
- ② Antes del desmontaje del componente del servidor, asegúrese de desconectar todos los cables conectados al servidor.
- ③ Los ajustes de BIOS y BMC son muy importantes. Si no hay requisitos especiales, por favor, utilice la configuración por defecto del sistema y no cambie los parámetros de la configuración.
- ④ Por favor, utilice los controladores que viene junto con el servidor o los que descarga por la página web oficial de Inspur. Si usa los controladores no de Inspur, puede causar problemas de compatibilidad y afectar el uso normal del producto. En este caso, Inspur no asumirá ninguna responsabilidad u obligación.

Inspur no encarga las responsabilidades de ningún daño causado antes, durante o después del uso de nuestros productos, incluyendo, sin limitarse a pérdida de beneficios, pérdida de información, interrupción del negocio, lesiones personales o cualquier otra pérdida indirecta.

# **inspur 浪潮**

# 目录

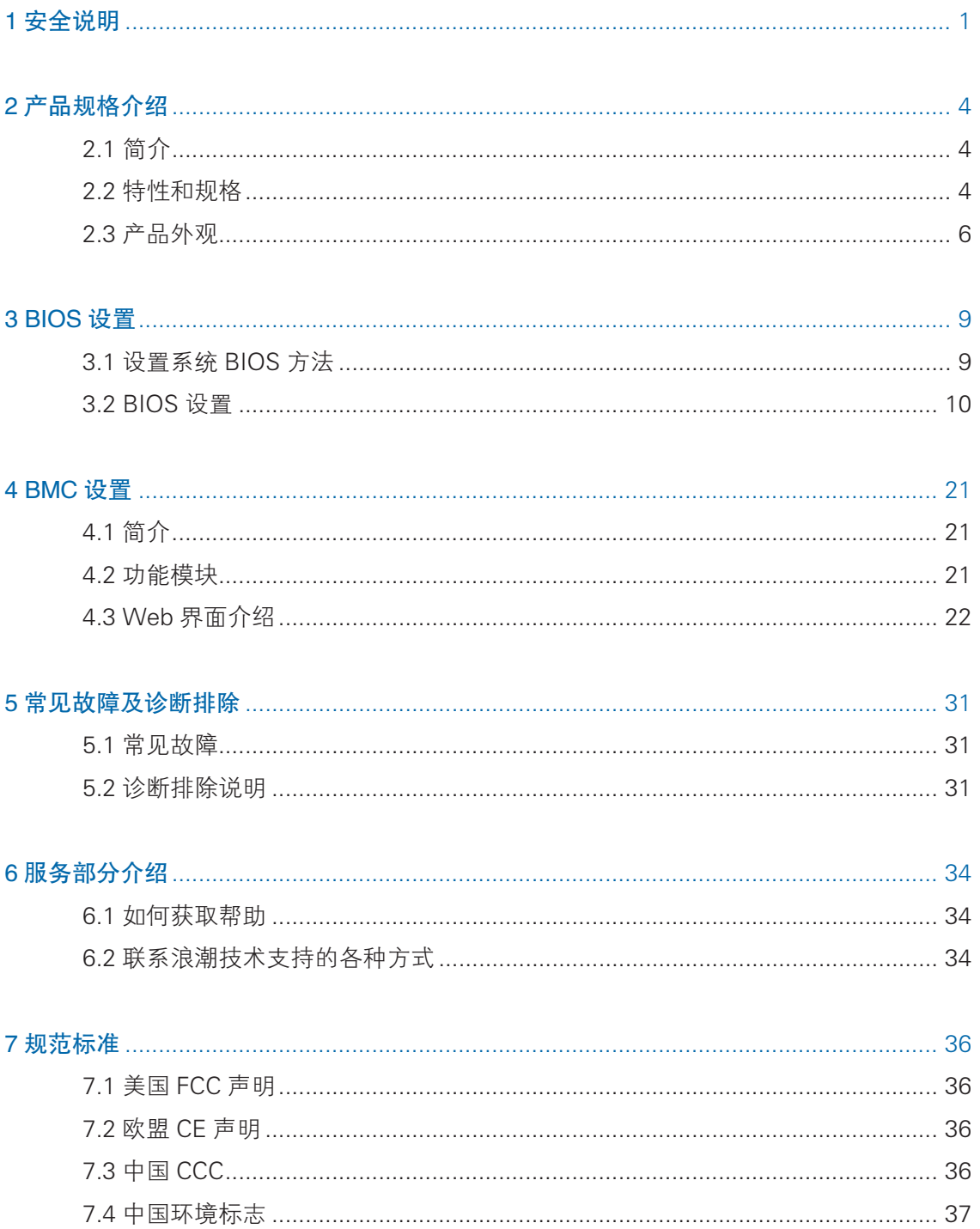

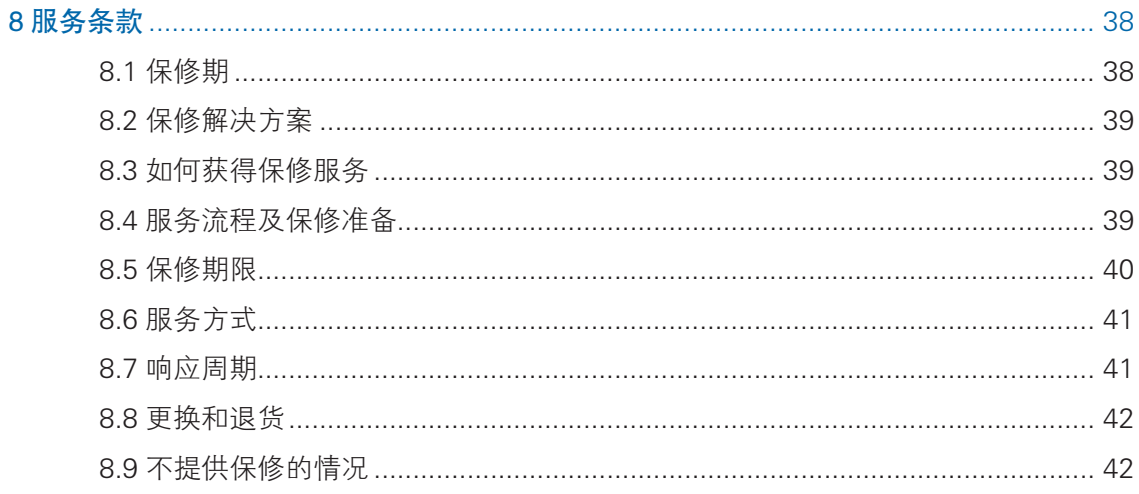

# 1 安全说明

/ | 警告: 以下警告表示存在可能导致财产损失、人身伤害或死亡的潜在危险。

- 1 本系统中的电源设备可能会产生高电压和危险电能,从而导致人身伤害。请勿自 行卸下主机盖以拆装、更换系统内部的任何组件,除非另外得到浪潮的通知,否 则只有经过浪潮培训的维修技术人员才有权拆开主机盖及拆装、更换内部组件。
- 2 请将设备连接到适当的电源,仅可使用额定输入标签上指明的外部电源类型为设 备供电,为保护您的设备免受电压瞬间升高或降低所导致的损坏,请使用相关的 稳压设备或不间断电源设备。
- 3 如果必须使用延长电缆,请使用配有正确接地插头的三芯电缆,并查看延长电缆 的额定值,确保插入延长电缆的所有产品的额定电流总和不超过延长电缆额定电 流限制的百分之八十。
- 4 请务必使用随机配备的供电组件如电源线、电源插座(如果随机配备)等,为了 设备及使用者的安全,不要随意更换电源电缆或插头。
- 5 为防止系统漏电造成电击危险,务必将系统和外围设备的电源电缆插入已正确接 地的电源插座。请将三芯电源线插头插入接地良好、伸手可及的三芯交流电源插 座中,务必使用电源线的接地插脚,不要使用转接插头或拔下电缆的接地插脚, 在未安装接地导线及不确定是否已有适当接地保护的情况下,请勿操作使用本设 备,可与电工联系咨询。
- 6 切勿将任何物体塞入系统的开孔处。如果塞入物体,可能会导致内部组件短路而 引起火灾或电击。
- 7 请将系统置于远离散热片和有热源的地方,切勿堵塞通风孔。
- 8 切勿让食物或液体散落在系统内部或其它组件上,不要在高潮湿、高灰尘的环境 中使用产品。
- 9 用错误型号的电池更换会有爆炸危险,需要更换电池时,请先向制造商咨询并使 用制造商推荐型号相同或相近的电池,切勿拆开、挤压、刺戳电池或使其外部接 点短路,不要将其丢入火中或水中,也不要暴露在温度超过 60 摄氏度的环境中, 请勿尝试打开或维修电池,务必合理处置用完的电池,不要将用完的电池及可能 包含电池的电路板及其它组件与其它废品放在一起,有关电池回收请与当地废品 回收处理机构联系。
- 10 在机柜中安装设备之前,请先在独立机柜上安装正面和侧面支脚;对于与其它机 柜相连的机柜,则先安装正面支脚。如果在机柜中安装设备之前未相应地安装支脚,

### **inspur 浪潮**

在某些情况下可能会导致机柜翻倒,从而可能造成人身伤害,因此,在机柜中安 装设备之前,请务必先安装支脚。在机柜中安装设备及其它组件后,一次仅可将 一个组件通过其滑动部件从机柜中拉出。同时拉出多个组件可能会导致机柜翻倒 而造成严重的人身伤害。

11 请勿独自移动机柜。考虑到机柜的高度和重量,至少应由两人来完成移动机柜任务。

12 机柜带电工作时请勿对供电铜排进行接触操作,严禁将供电铜排进行直接短接。

注意:为了您更好地使用设备,以下注意事项将帮助您避免可能会损坏部件或导致数 据丢失等问题的出现:

- 1 如果出现以下任何情况,请从电源插座拔下产品的电源线插头,并与浪潮的客户 服务部门联系.
	- 1)电源电缆、延长电缆或电源插头已损坏。
	- 2)产品被水淋湿。
	- 3)产品跌落或损坏。
	- 4)物体落入产品内部。
	- 5)按照操作说明进行操作时,产品不能正常工作。
- 2 如果系统受潮,请按以下步骤处置:
	- 1)关闭系统和设备电源,断开它们与电源插座的连接,等待 10 至 20 秒钟, 然 后打开主机盖。
	- 2)将设备移至通风处,使系统至少干燥 24 小时,并确保系统完全干燥。
	- 3)合上主机盖,将系统重新连接至电源插座,然后开机。
	- 4)如果运行失败或异常,请与浪潮联系,获得技术帮助。
- 3 注意系统电缆和电源电缆的位置,将其布线在不会被踩到或碰落的地方,确保不 要将其它物品放置在电缆上。
- 4 卸下主机盖或接触内部组件之前,应先让设备冷却;为避免损坏主板,请在系统 关闭后等待 5 秒钟,然后再从主板上卸下组件或断开系统外围设备的连接。
- 5 如果设备中安装了调制解调器、电信或局域网选件,请注意以下事项:
	- 1)如果出现雷电天气,请勿连接或使用调制解调器。否则可能遭受雷击。
	- 2)切勿在潮湿环境中连接或使用调制解调器。
	- 3) 切勿将调制解调器或电话电缆插入网络接口控制器 (NIC) 插座。
- 4)打开产品包装、接触或安装内部组件或接触不绝缘的调制解调器电缆或插孔 之前, 请断开调制解调器电缆。
- 6 为防止静电释放损坏设备内部的电子组件,请注意以下事项:
	- 1)拆装、接触设备内任何电子组件前应先导去身上的静电。您可通过触摸金属 接地物体(如机箱上未上漆的金属表面)导去身上的静电,以防止身上静电 对敏感组件的静电释放。
	- 2)对不准备安装使用的静电敏感组件,请不要将其从防静电包装材料中取出。
	- 3)工作中请定期触摸接地导体或机箱上未上漆的金属表面,以便导去身上可能 损坏内部组件的静电。
- 7 经浪潮同意,拆装系统内部组件时,请注意以下事项:
	- 1)关闭系统电源并断开电缆,包括断开系统的任何连接。断开电缆时,请抓住 电缆的连接器将其拔出,切勿拉扯电缆。
	- 2)卸下主机盖或接触内部组件之前,应先让产品冷却。
	- 3)拆装、接触设备内任何电子组件前应先通过触摸金属接地物体导去身上的静 电。
	- 4)拆装过程中动作幅度不宜过大,以免损坏组件或划伤手臂。
	- 5)小心处理组件和插卡,切勿触摸插卡上的组件或接点。拿取插卡或组件时, 应抓住插卡或组件的边缘或其金属固定支架。
- 8 机柜产品在安装使用过程中,应注意以下事项:
	- 1)机柜完成安装后,请确保支脚已固定到机架并支撑到地面,并且机架的所有 重量均已落在地面上。
	- 2)务必按照从下到上的顺序装入机柜,并且首先安装最重的部件。
	- 3)从机柜中拉出组件时,应轻轻用力,确保机柜保持平衡和稳定。
	- 4)按下组件滑轨释放闩锁并将组件滑入或滑出时,请务必小心,滑轨可能夹伤 您的手指。
	- 5)切勿让机柜中的交流电源分支电路过载。机柜负载总和不应超过分支电路额 定值的 80%。
	- 6)确保机柜中组件保持良好的通风。
	- 7)维修机柜中的组件时,请勿踩踏在其它任何组件上。

# 2 产品规格介绍

# 2.1 简介

该计算机产品为 4U36 冰 / 冷存储服务器,基于 Intel Denlow 平台,采用 Intel 单路 Xeon E3-1200V3 处理器,最大可支持 36 块 4T 云硬盘,除了广泛应用于大数 据存储外,还可适用于社交媒体、" 深藏 " 式边缘缓存、高清过度的照片或影片,也适 用大数据医疗和法律保存等等多领域。

# 2.2 特性和规格

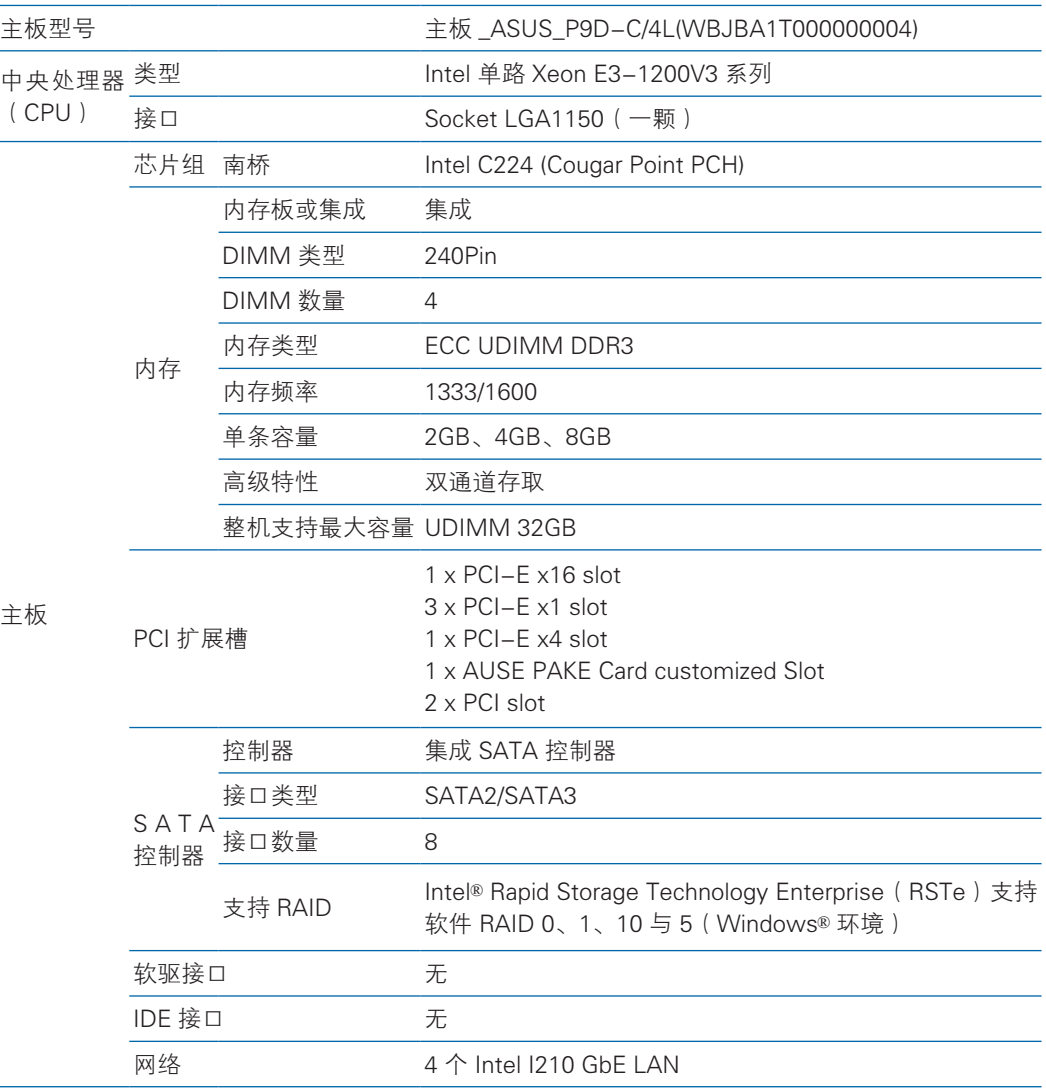

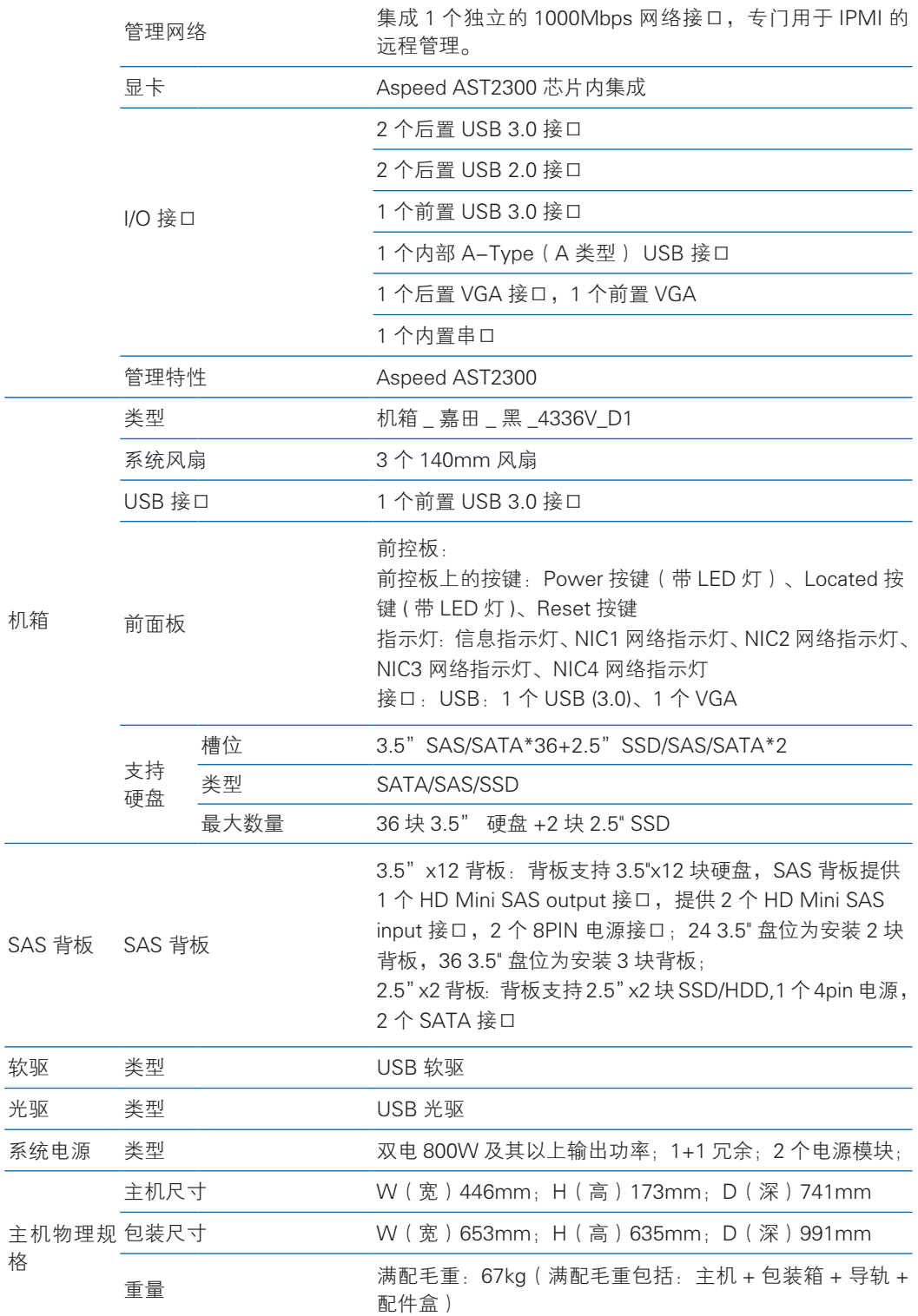

# 2.3 产品外观

产品外观效果图

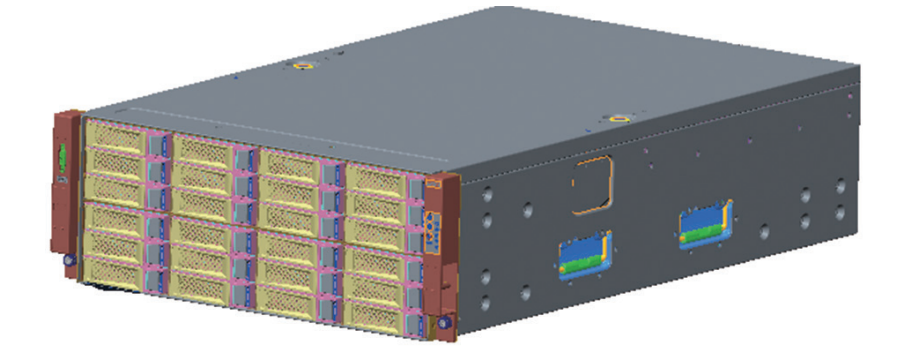

图 1-1 产品外观

## 2.3.1 前面板

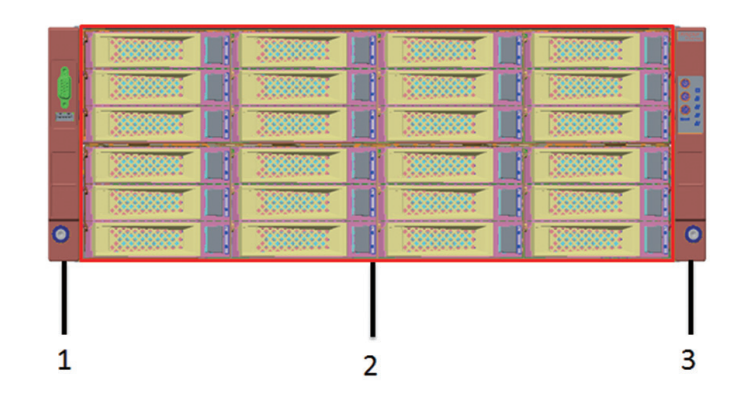

图 1-2 前面板示意图

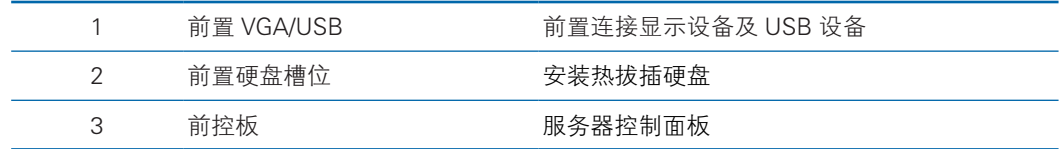

# 2.3.2 前控板介绍

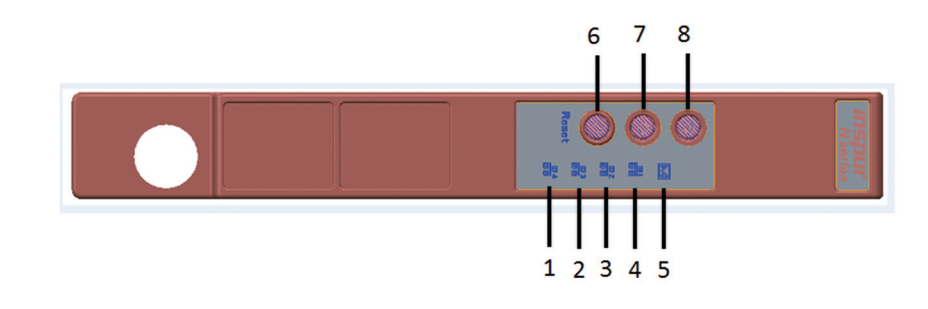

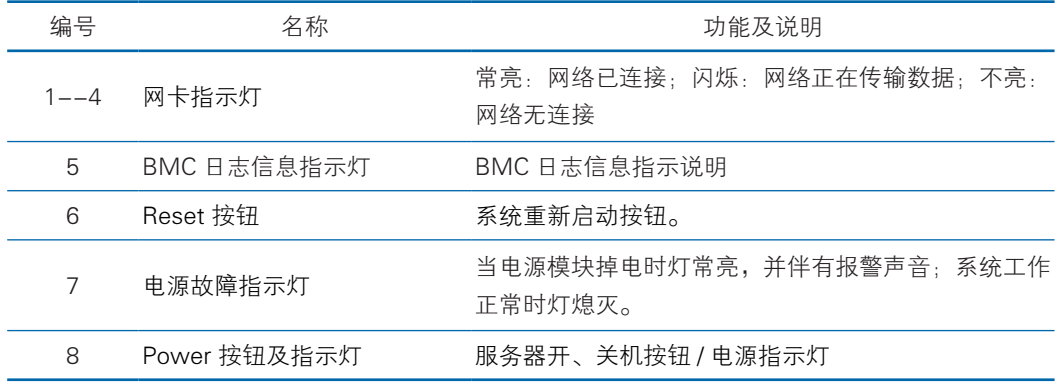

# 2.3.3 后面板

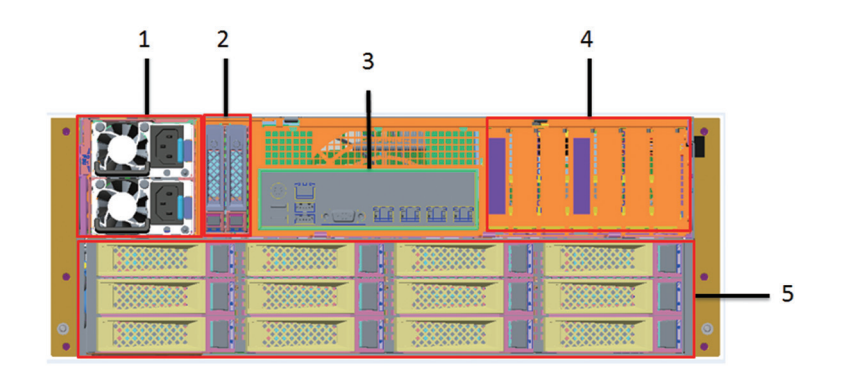

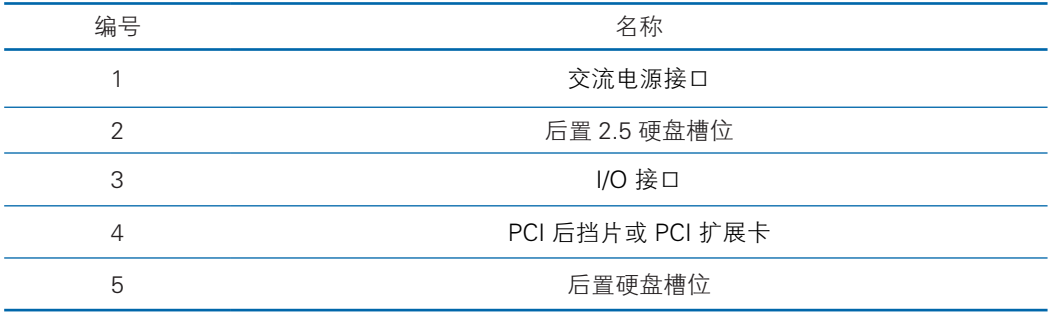

# 2.3.4 I/O 口介绍

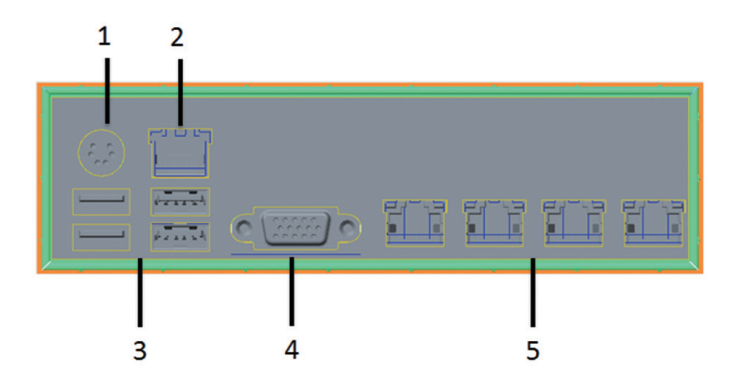

### IO 接口

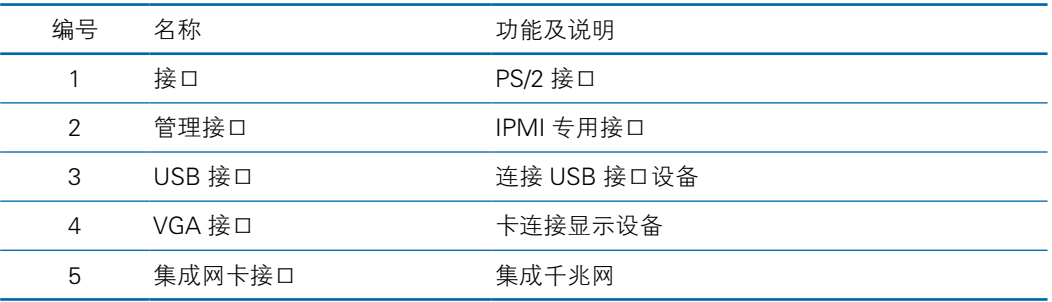

# 3 BIOS 设置

本章介绍本服务器的 BIOS 功能设置。该部分所描述的各项操作仅限于具有系统 维护资格的操作员或管理员进行。

BIOS 是基本的输入输出系统,可以利用专门的设置程序对系统参数和硬件参数 进行调整。由于 BIOS 对系统的运转和启动有重大影响,所以,设置了不当的参数后 可能会引起硬件资源之间的冲突,或者降低系统运行的性能,因此,了解 BIOS 的设 置对配置您的服务器很重要,如果没有特殊的需要,建议您使用系统出厂时的默认值, 不要随意改变参数设置。

#### 六注意

1. 在改变服务器 BIOS 设置前,请记录下相应的初始设置, 以便在因修改选项而出现系统工作 异常时,可以根据记录的初始设置重新恢复。

2. 通常系统出厂默认设置都是最优化设置。在未理解各参数表示的意义前,不要试图进行更改。

3. 本章主要对常用设置作详细说明。使用过程中较少涉及的选项仅作简单说明或未作说明。

4. 根据产品的不同配置, BIOS 的内容会有所变化, 在此不作详细说明。

# 3.1 设置系统 BIOS 方法

加电启动服务器,系统开始引导,当屏幕出现 Inspur Logo 下方提示:

"Press <DEL> to SETUP or <TAB> to POST or <F12> to PXE Boot." 时,按 下 【 DEL 】键,当屏幕右下角出现 "Entering Setup..."时,稍后会进入系统 BIOS 设置, 在 BIOS 主菜单中您可以通过箭头方向键选择子项按回车键进入子菜单。

 $\bigwedge$  注:灰色的选项不可用。带有""符号的项目,有子菜单。

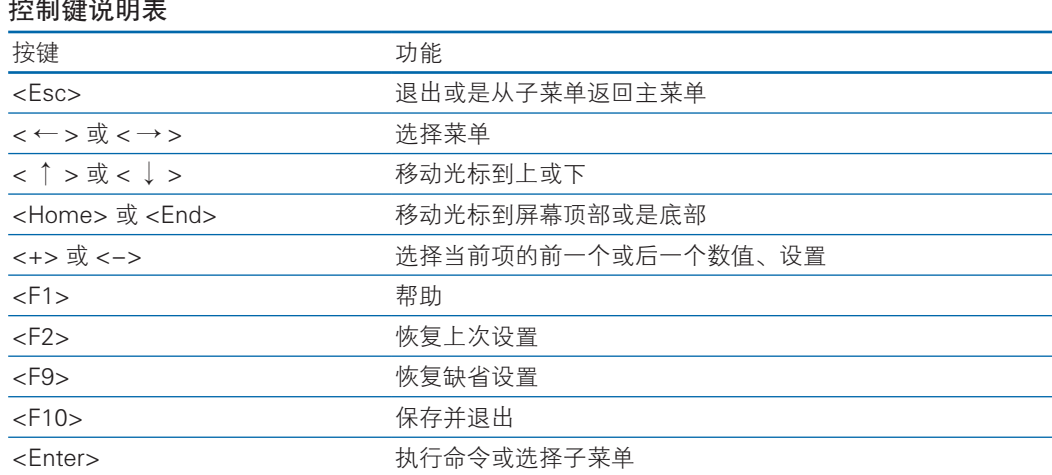

# 3.2 BIOS 设置 3.2.1 Main 菜单

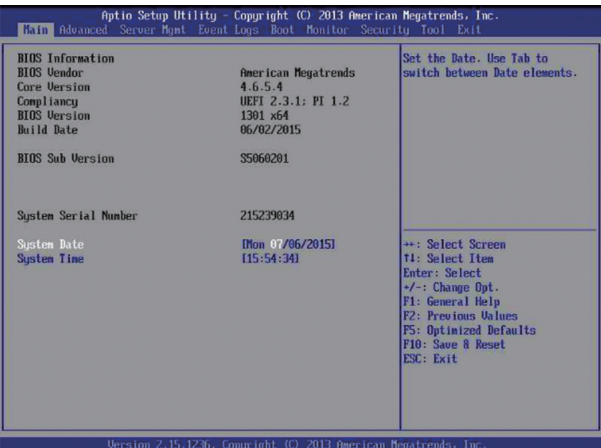

### Main 菜单界面说明表

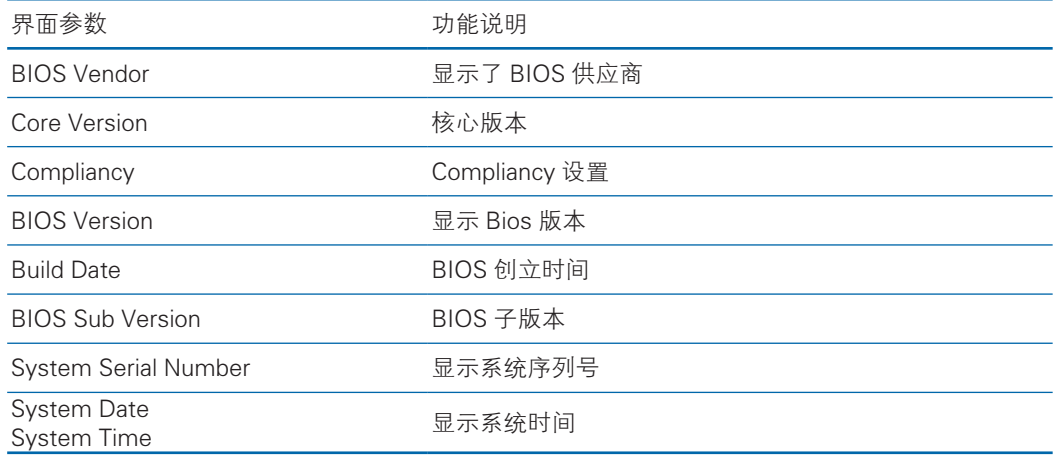

# 3.2.2 Advanced 菜单

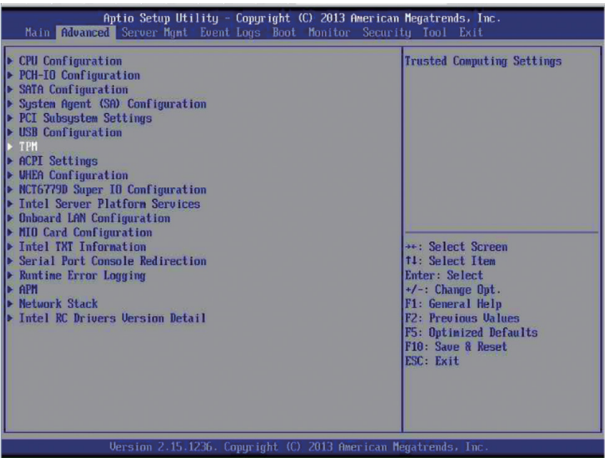

### Advanced 菜单界面说明表

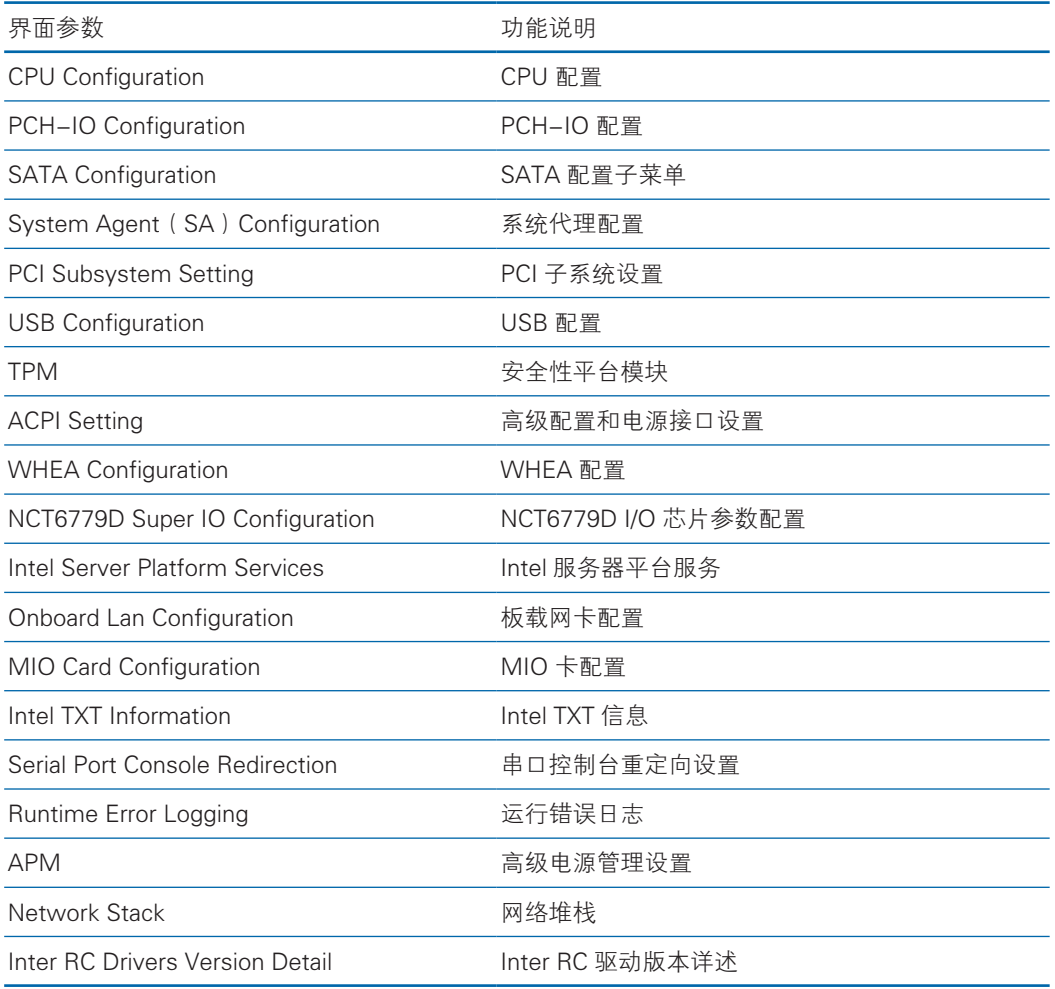

# 3.2.2.1 PCH-IO Configuration

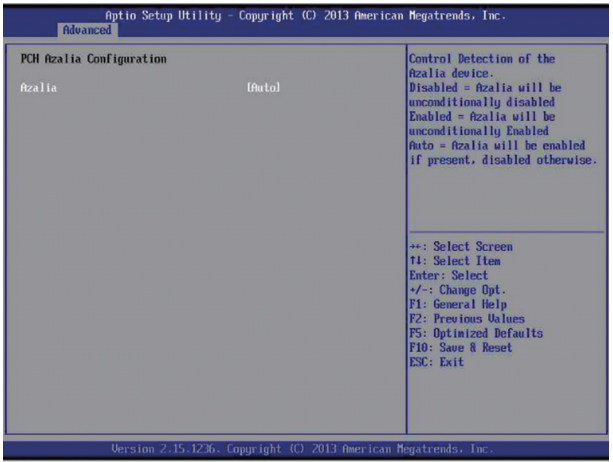

# **inspur 浪潮**

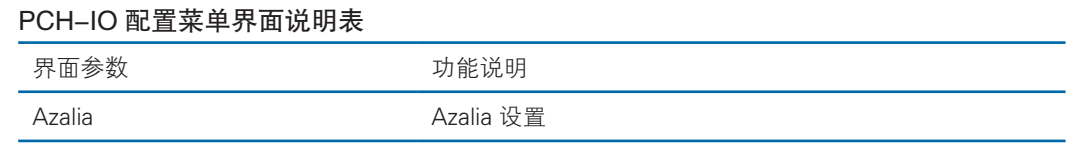

### 3.2.2.2 SATA Configuration

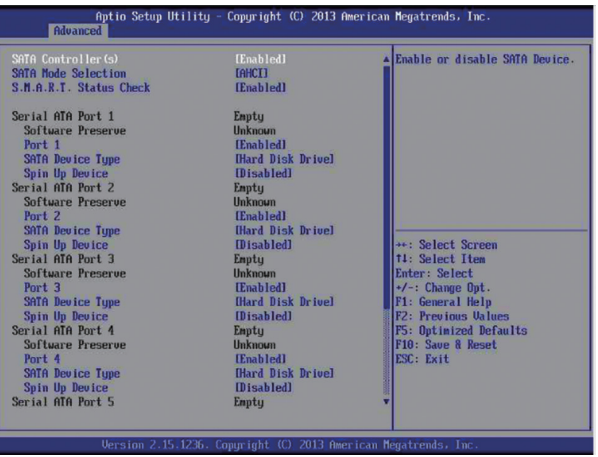

### SATA Configuration 菜单界面说明表

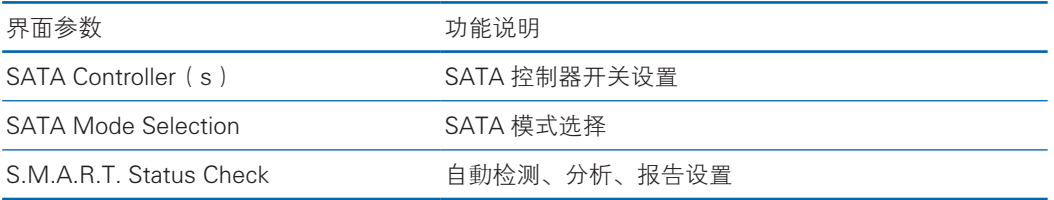

## 3.2.2.3 System Agent (SA) Configuration

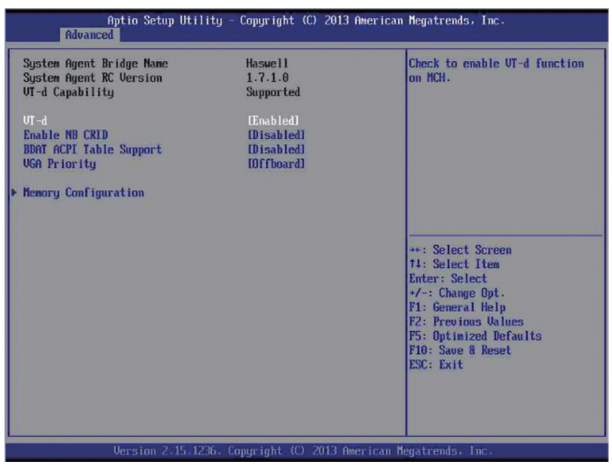

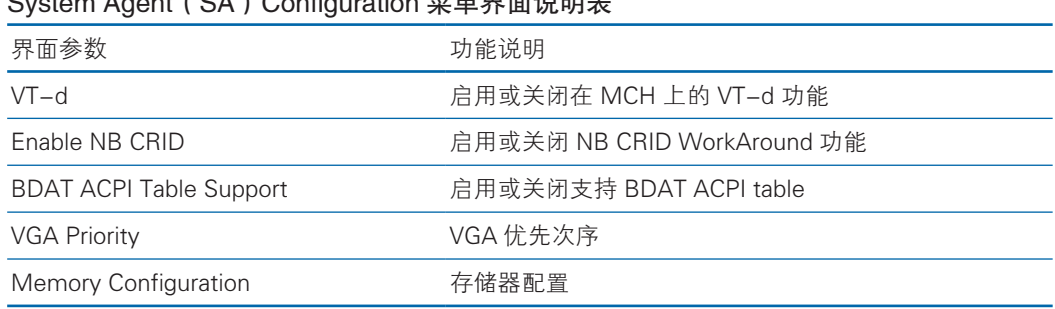

### System Agent (SA) Configuration 苙单果面说明耒

### 3.2.2.4 PCI Subsystem Settings

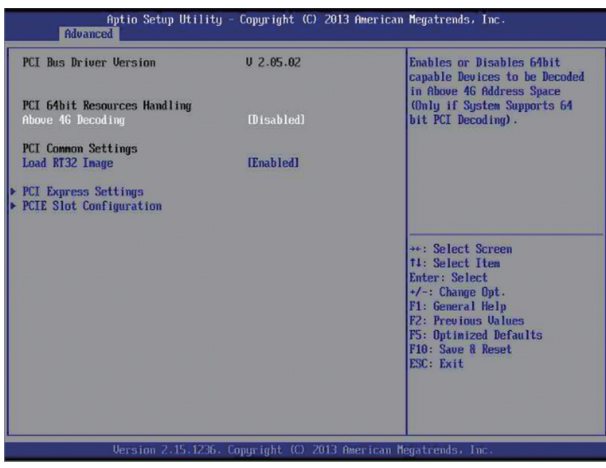

### PCI SubsystemSettings 菜单界面说明表

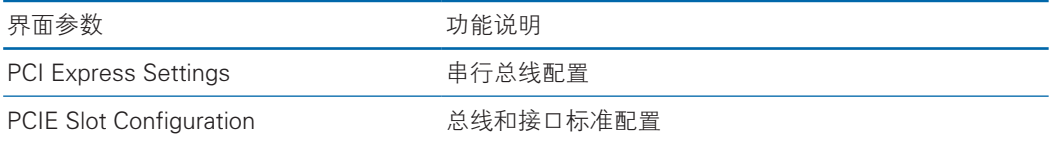

### 3.2.2.5 USB Configuration

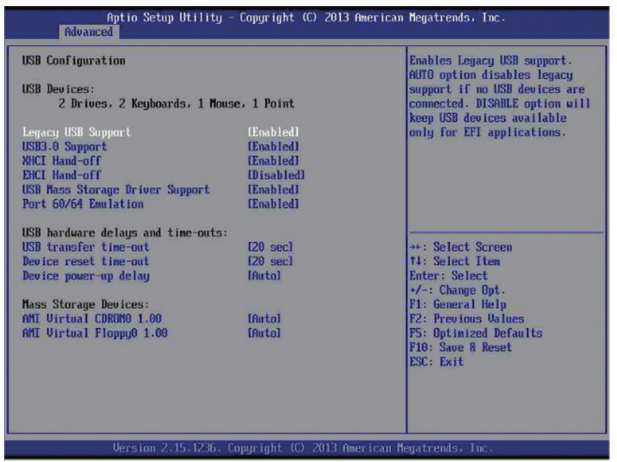

# **inspur 浪潮**

### USB Configuration 菜单界面说明表

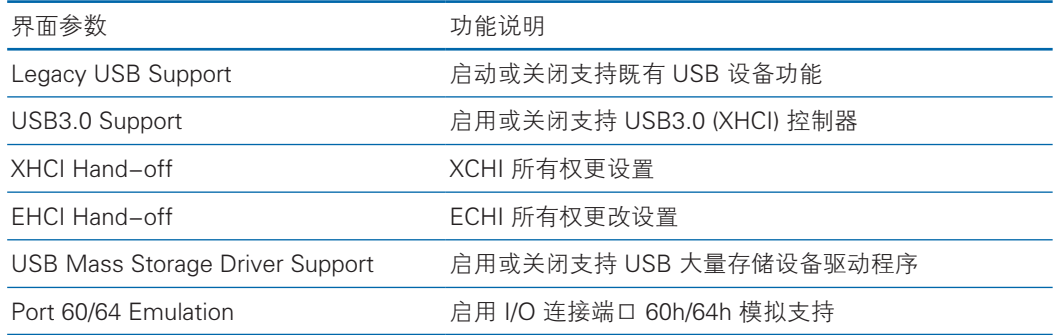

### 3.2.2.6 TPM

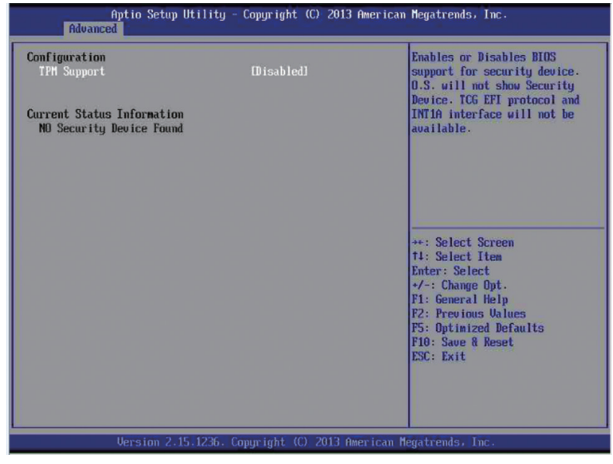

### TPM 菜单界面说明表

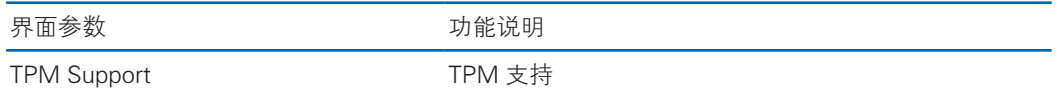

### 3.2.2.7 ACPI Settings

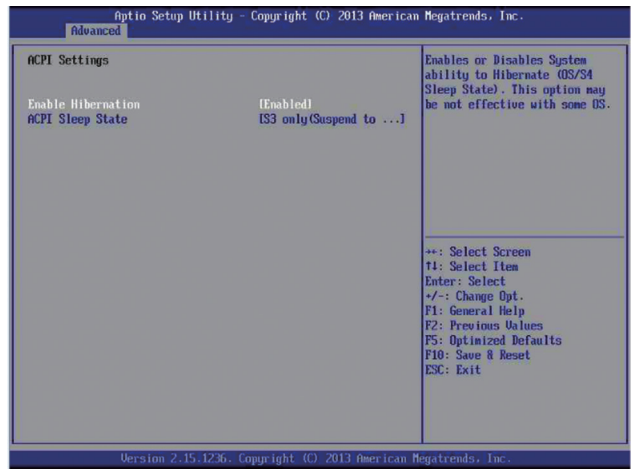

#### ACPI Settings 菜单界面说明表

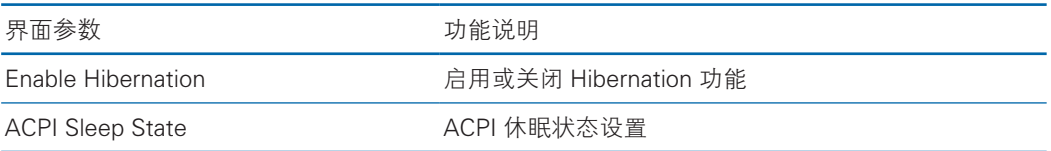

### 3.2.2.8 WHEA Configuration

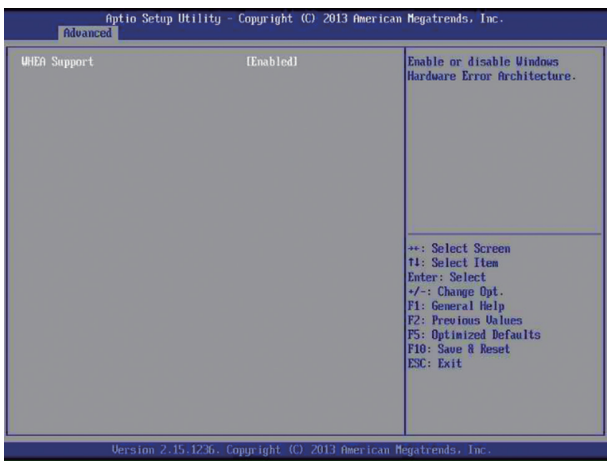

#### WHEA Configuration 菜单界面说明表

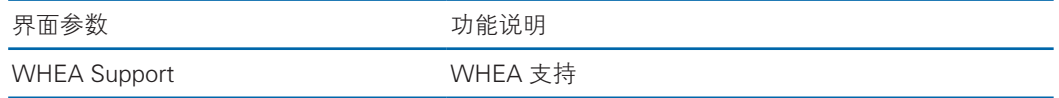

### 3.2.2.9 NCT6779D Super IO Configuration

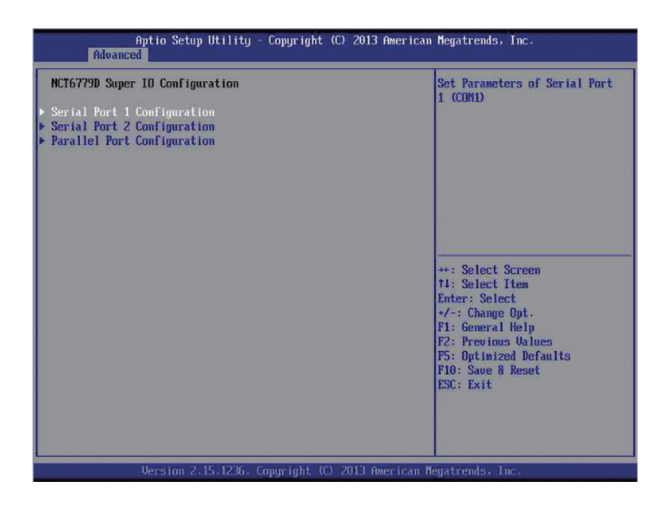

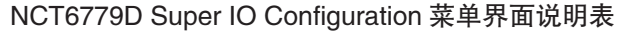

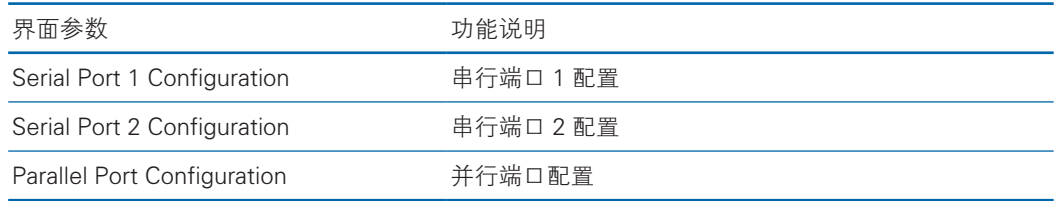

## 3.2.2.10 Intel Sever PlatformServices

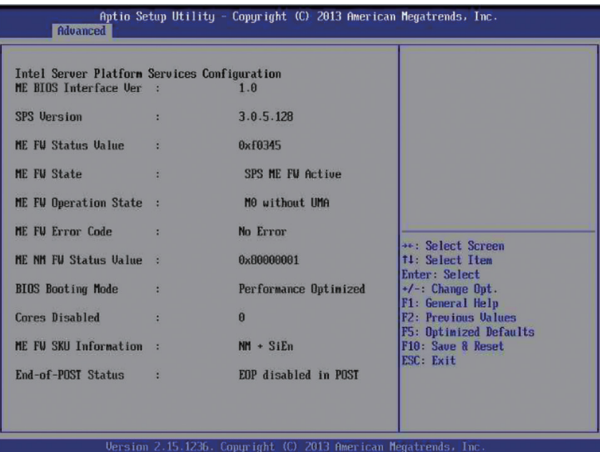

### 3.2.2.11 OnBoard LAN Configuration

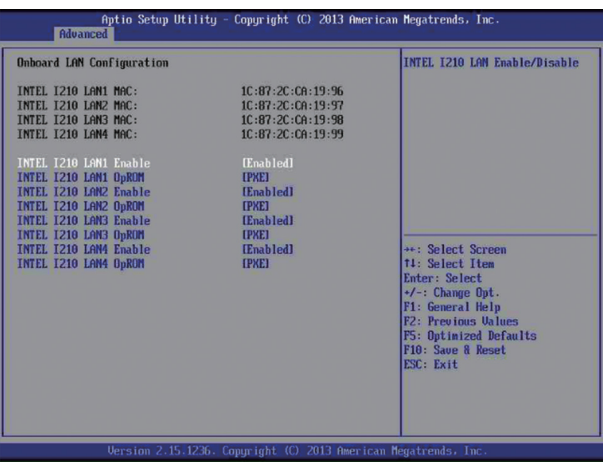

### Onboard LAN Configuration 菜单界面说明表

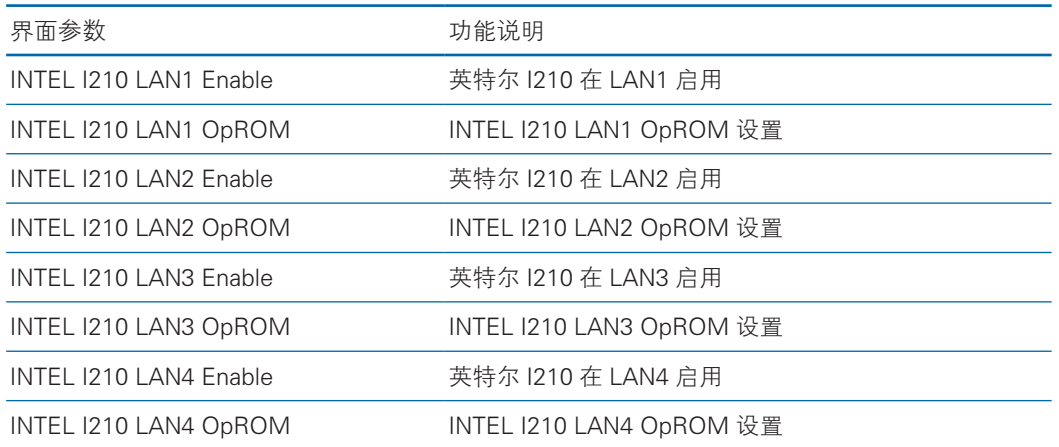

# 3.2.2.12 MIO Card Configuration

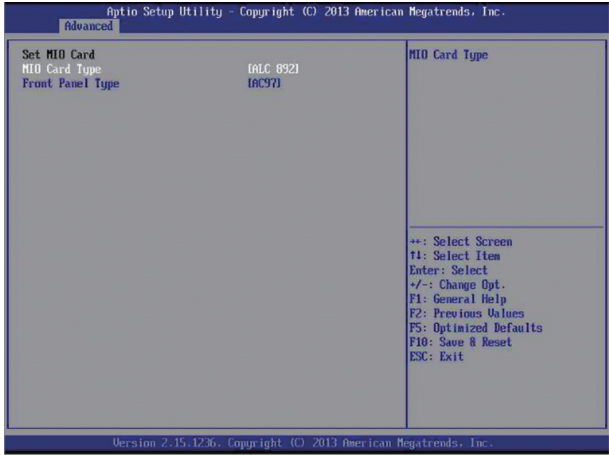

### Set MIO Card 菜单界面说明表

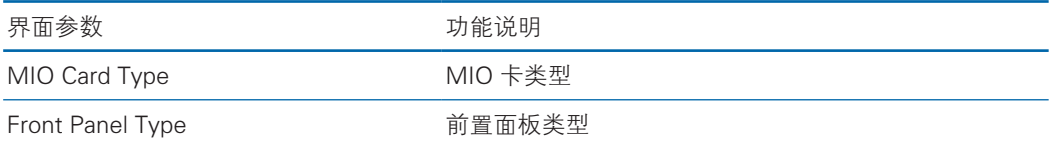

### 3.2.2.13 Intel TXT Information

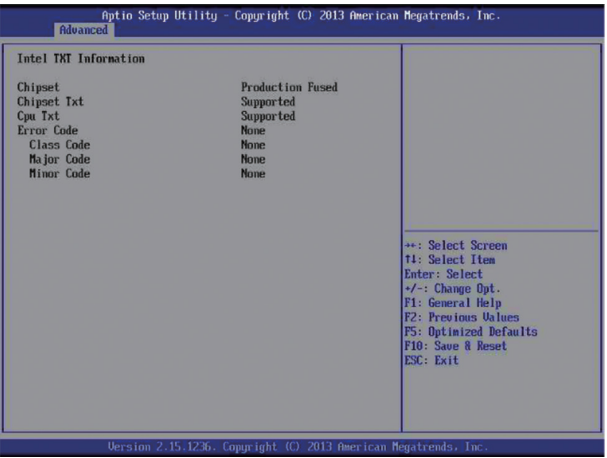

### 3.2.2.14 Serial Port Console Redirection

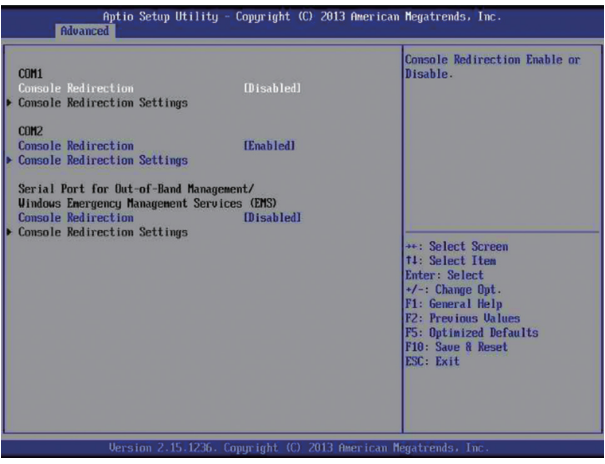

#### 菜单界面说明表

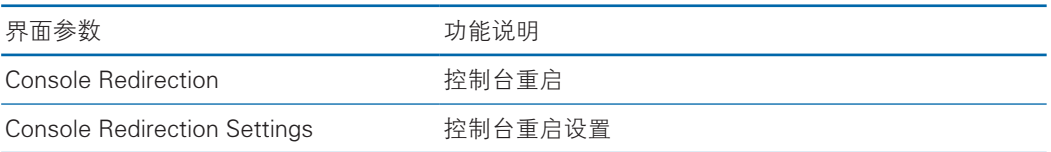

## 3.2.2.15 Runtime Error Logging

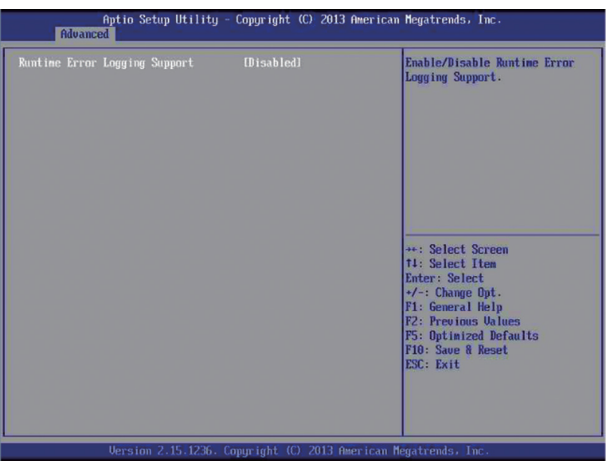

#### 菜单界面说明表

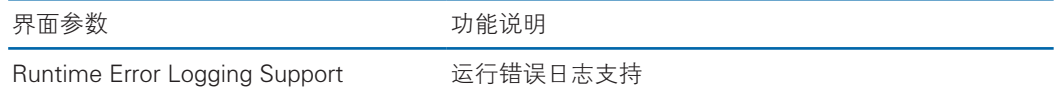

#### 3.2.2.16 APM

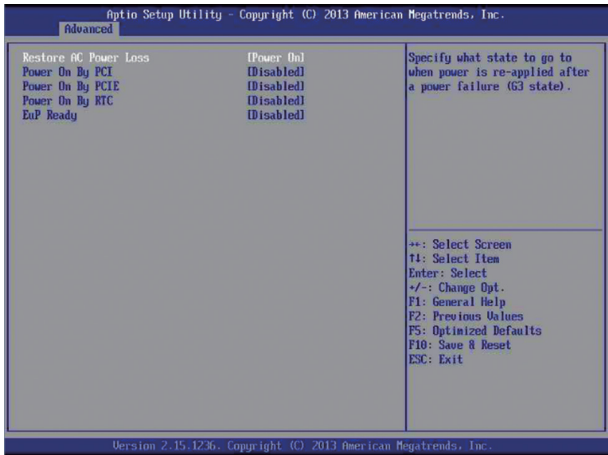

#### 菜单界面说明表

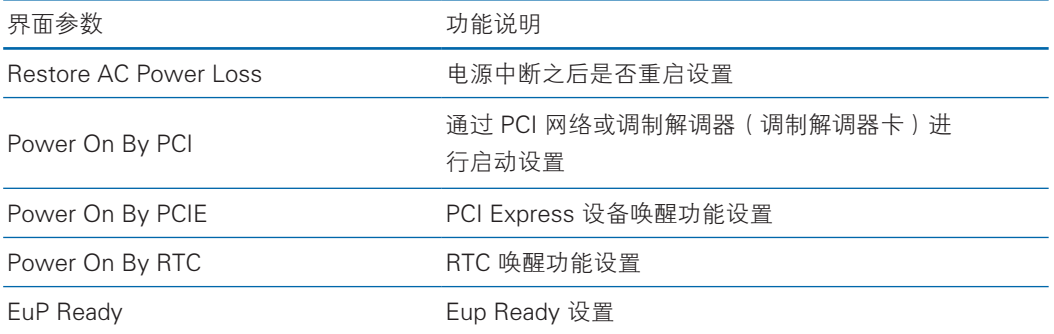

### 3.2.2.17 Network Stack

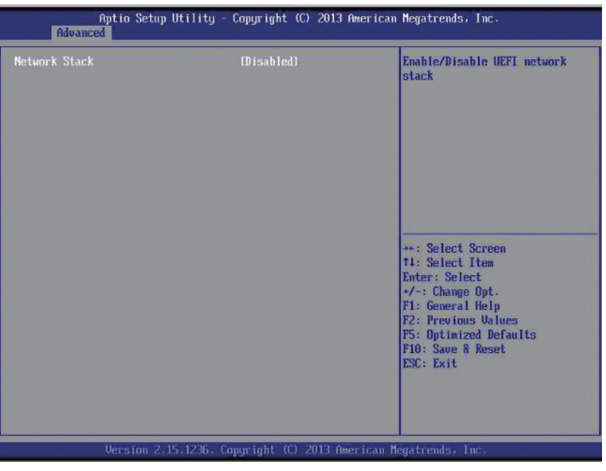

### 菜单界面说明表

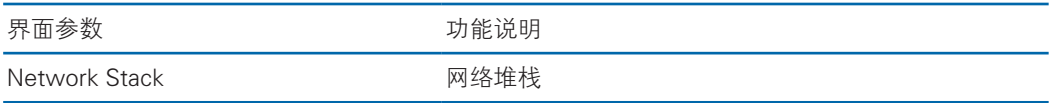

### 3.2.2.18 Intel RC Drivers Version Detail

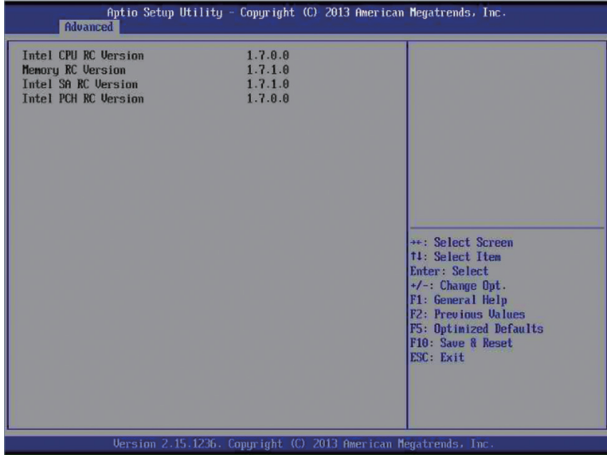

# 4 BMC 设置

# 4.1 简介

介绍管理软件遵循的规范和主要功能。

浪潮服务器管理软件是实现服务器管理的控制单元,兼容服务器业界管理标准 IPMI2.0 规范。

主要实现以下功能:

● 远程控制

通过 KVM(Keyboard Video and Mouse)、SOL(Serial Over Lan)、虚拟媒体等 功能实现服务器的控制。

说明:SOL 功能必须通过 IPMITool 等第三方工具实现。

● 告警管理

实时上报告警信息,并根据信息进行相应处理。

● 状态监测

实时监测各监测单元的各种运行状态。

- 设备信息管理 提供设备版本信息、型号与资产信息功能。
- 散热控制

能够根据环境温度与工作负荷动态调节风扇转速。

- 支持 IPMITool 工具管理 支持 IPMITool 工具发送的命令操作, 您可以自行下载 IPMITool 工具。
- 支持 WEB 界面管理 提供友好可视化界面管理,您可以通过简单的界面点击快速完成设置和查询任务。
- 支持账号集中管理 支持将账号集中存储在 Active Directory 服务器, 将认证过程定向到服务器, 实 现域账号登陆管理系统。

# 4.2 功能模块

介绍浪潮服务器管理系统模块组成及各个模块的功能。

#### 4.2.1 模块组成

浪潮服务器管理系统主要由 IPMI 模块、命令行模块、WEB 模块、KVM Over IP、虚拟媒体等组成。

- 命令模块实现对 IPMI 模块的调用。用户通过命令行实现对 IPMI 模块的操作。
- WEB 模块通过调用 IPMI 的命令以可视化界面的形式实现对服务器的日常管理, 并且 WEB 模块集成了 KVM 和虚拟媒体的功能。

### 4.2.2 IPMI 模块介绍

IPMI 模块是按照 IPMI2.0 标准实现对服务器系统管理功能。 IPMI 模块实现的功能有:

- 系统的实时监控 在检测到故障的情况下可实现告警的上报、告警的指示和启动系统的自我保护。
- 系统的远程控制 能通过命令行和 Web 实现远程上下电、复位业务系统等管理需求。

### 4.2.3 命令行功能介绍

命令行模块包含网络、传感器、风扇、用户管理、系统、服务器等查询和设置命令。

#### 4.2.4 远程控制模块介绍

远程控制模块包括:

- KVM Over IP: 是指用户在客户端利用本地的视频、键盘、鼠标对远程的设备进 行监视和控制,达到实时操作异地设备的管理方式。
- 虚拟媒体:通过网络在服务器上以虚拟光盘驱动器和软盘驱动器的形式提供对本 地媒体 ( 光盘驱动器、软盘驱动器或光 / 软盘的镜像文件 ) 的远程访问方式。

# 4.3 Web 界面介绍

关于本章

介绍管理系统的 Web 界面以及登录 Web 界面的操作步骤。

● 登录 Web 界面

介绍登录 Web 界面的方法。

● Web 界面简介

介绍 Web 界面的布局。

#### 4.3.1 登录 Web 界面

介绍登录 Web 界面的方法。

本指南以 Windows 7 操作系统 FireFox 浏览器为例介绍登录 Web 管理界面的操 作步骤。

注意:通过 Web 进行界面操作,最多只能有 20 个用户同时登录。

步骤 1: 确保客户端和服务器的管理网口网络连通。

步骤 2:打开浏览器,并在地址栏中输入"http://ipaddress"。(其中 ipaddress 为管理网口的 IP 地址, IP 地址的具体确认方法请参见附录确认管理网口 IP 地址)

步骤 3: 弹出登录界面, 如下图所示, 在该界面中:

1、输入用户名和密码

说明:系统提供一个管理员用户组的缺省用户"admin", 缺省密码为"admin"。 2、单击"登录",即可进入管理界面。

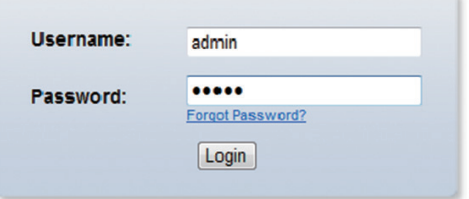

### 4.3.2 BMC 管理软件介绍

进入系统主界面后,显示菜单如下:

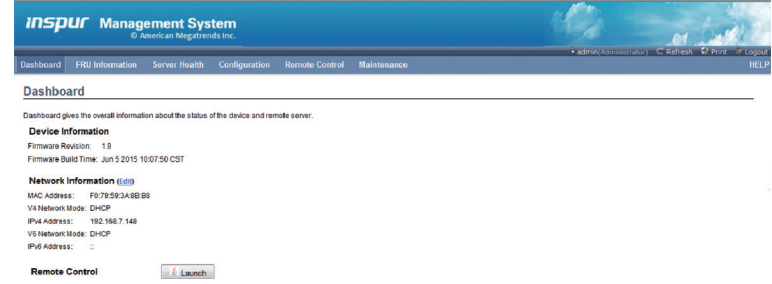

- Refresh 可以刷新该页内容。
- Logout 退出该软件程序。

### 4.3.3 Dashboard

- Device Information 显示 Firmware 版本以及创建时间
- Network Information 显示 MAC 及 IP 地址

### **Device Information**

Firmware Revision: 1.9 Firmware Build Time: Jun 5 2015 10:07:50 CST

## 4.3.4 FRU Information

● Basic Information:

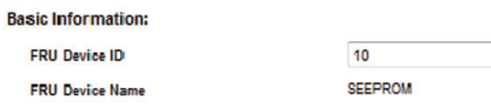

 $\blacktriangledown$ 

#### ● Chassis Information:

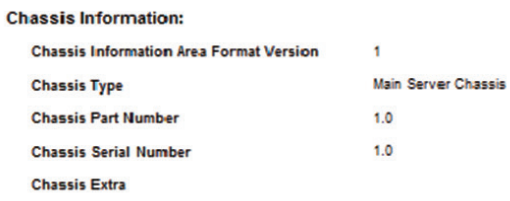

#### ● Board Information:

#### **Board Information:**

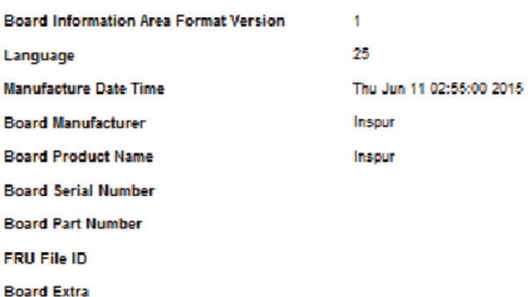

#### ● Product Information:

#### **Product Information:**

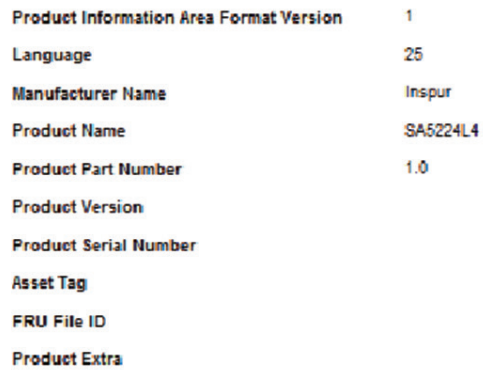

### 4.3.5 Configuration

这个是对服务器网络,用户管理等进行设置,接下来对每个菜单项进行详细的介 绍。

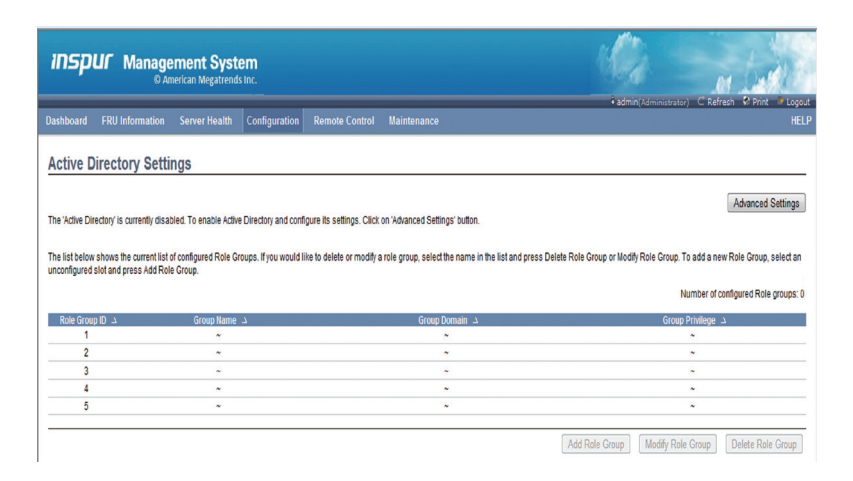

#### ● DNS Server Settings

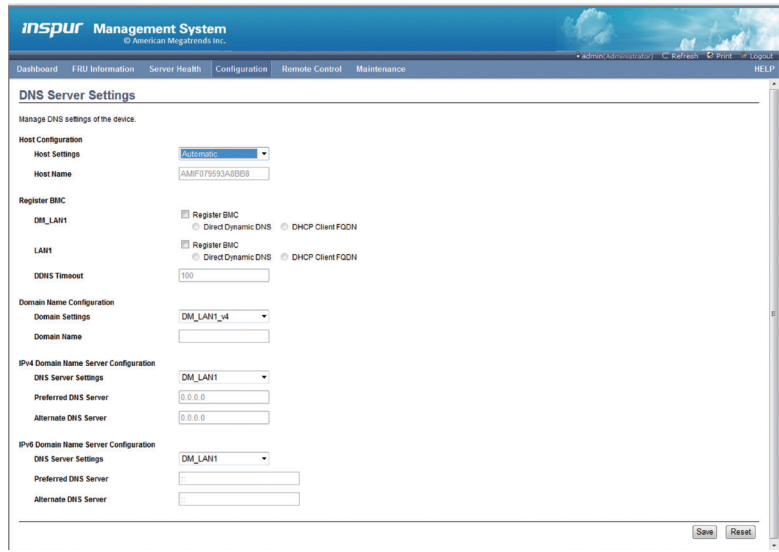

● LDAP Settings

可以设置被管理的服务器端口、IP 地址、口令等

# **inspur 浪潮**

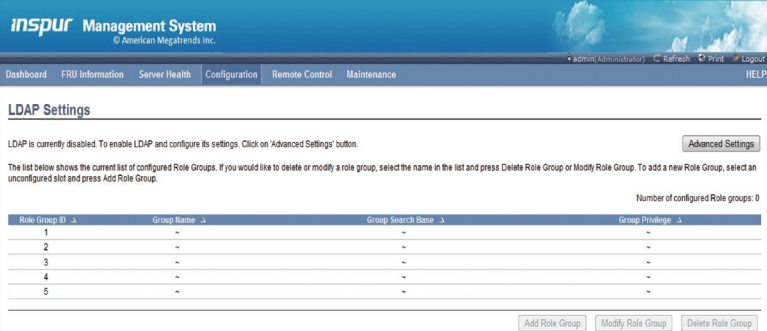

● Mouse Mode Settings

鼠标模式设置

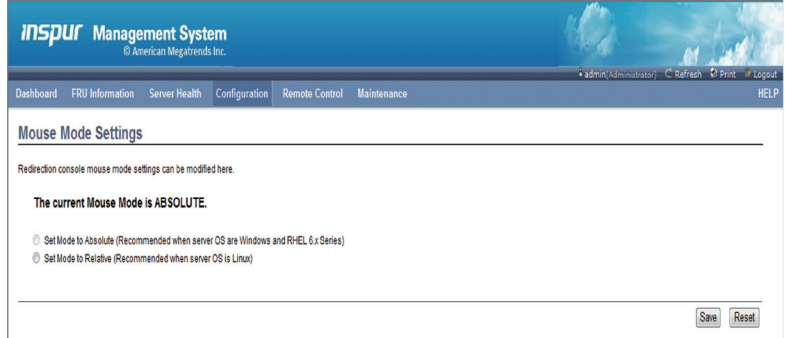

● Network Settings

设置被管理服务器的IP地址,可以设置固定的IP地址,也可以设置动态的 IP地址。

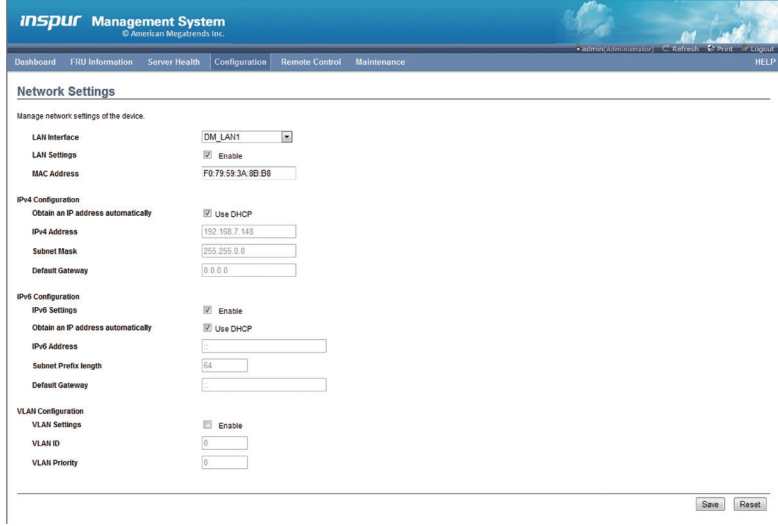

● Network Bonding configuration

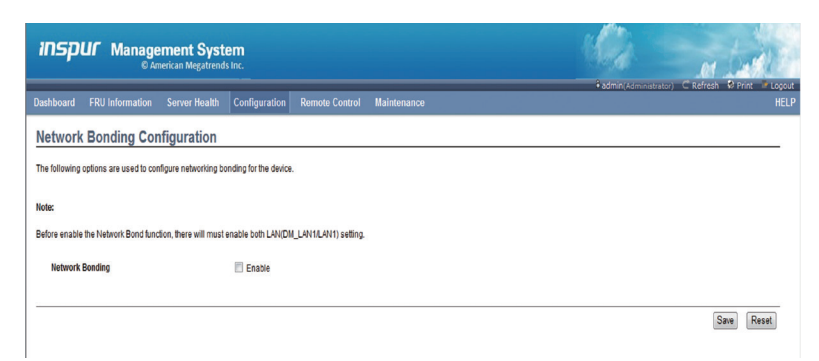

#### ● NTP Settings

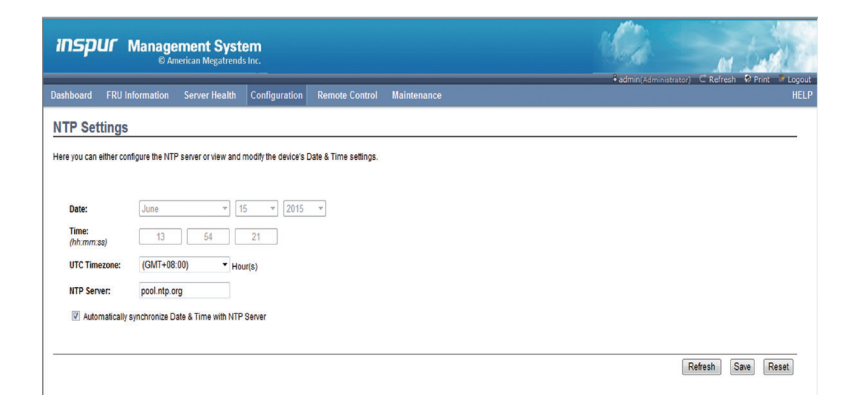

### ● PEF Management

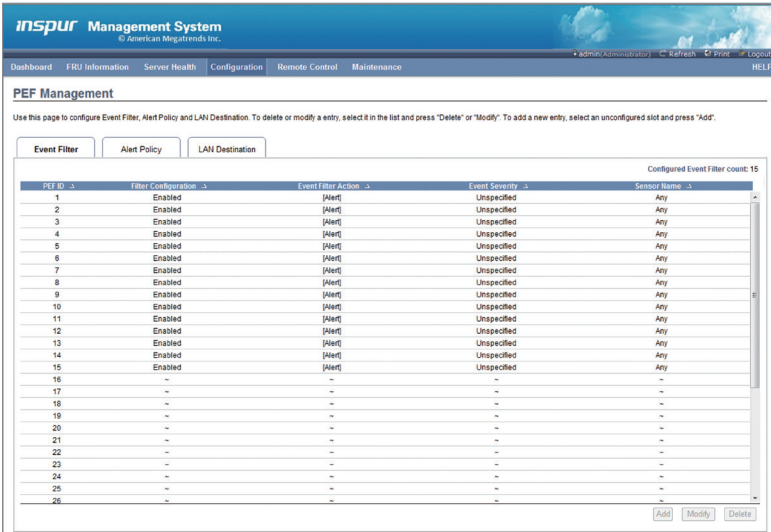

### ● RADIUS Settings

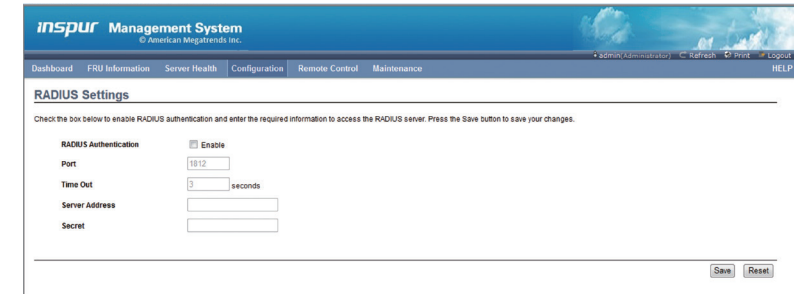

## ● Configure Remote Session

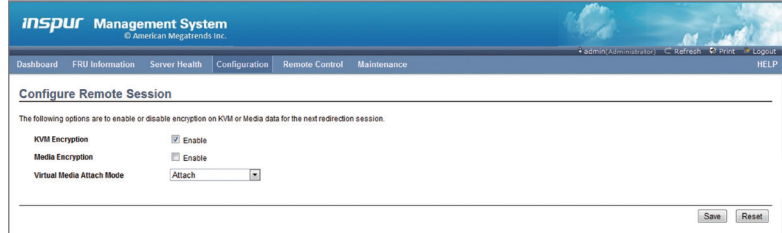

### ● Services

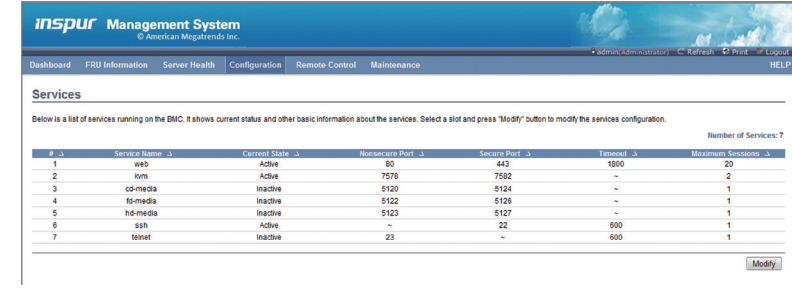

### ● SMTP Settings

设置 Mail 服务器的 IP 地址。

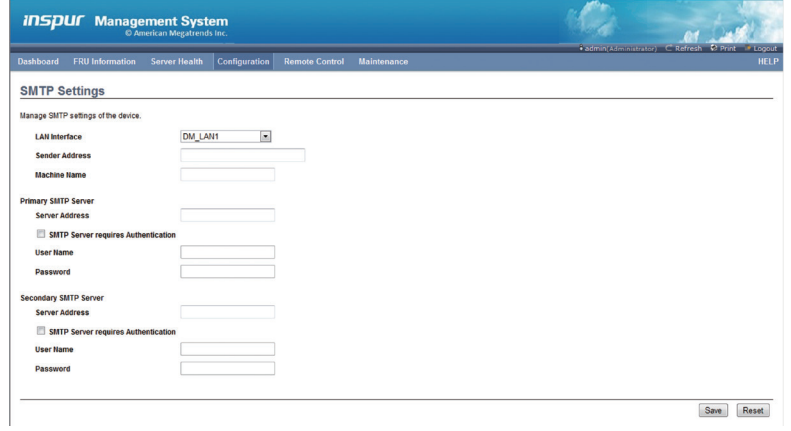

● SSL Certificate Configuration

显示已有的 SSL 证书或者更新一个新的 SSL 证书, 新的证书文件存放在一个位置, 通过浏览按钮指定证书的位置,然后 Upload 一下即可更新 SSL 证书。

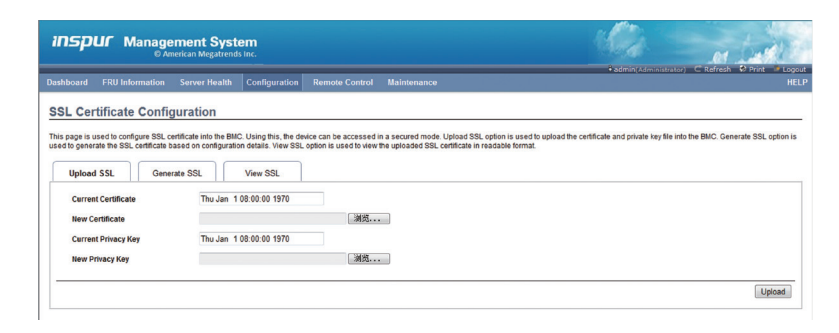

#### ● User Management

Add user: 增加一个用户; Modify User: 对用户信息进行修改; Delete User: 删除一个用户。

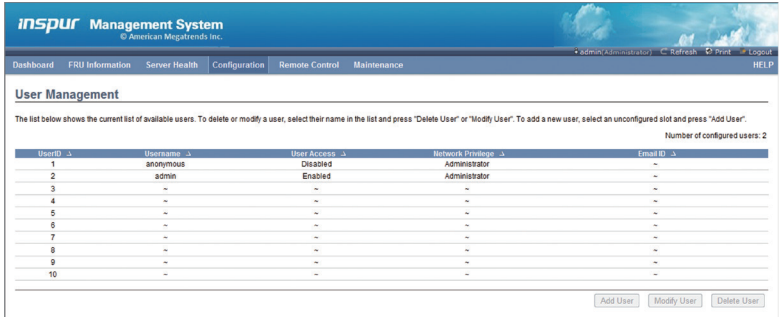

● Virtual Media Devices

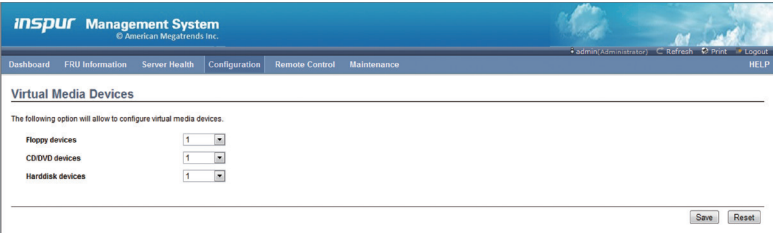

#### 4.3.6 Remote Control

该子菜单主要包括四个内容, Console Redirection, Power Control and Status, Chassis Identify Commond, Power Button Control and Status 下面分别作介绍:

## **INSPUC 浪潮**

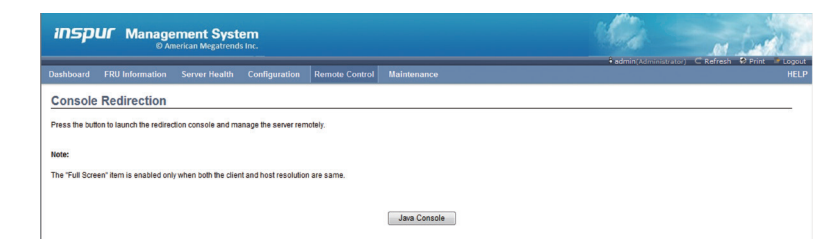

● Power Control and Status:

可以设置电源远程管理模式

Reset Server:重新启动服务器。

Power OFF Server:对远程控制的服务器进行关机操作。

Power ON Server:对远程控制的机器进行开机上电操作。

Power Cycle Server:对远程控制的机器进行电源环启动操作。

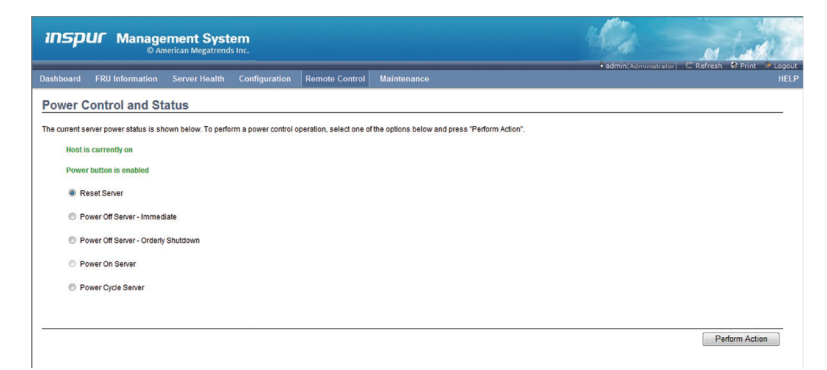

#### ● Chassis Identify Command

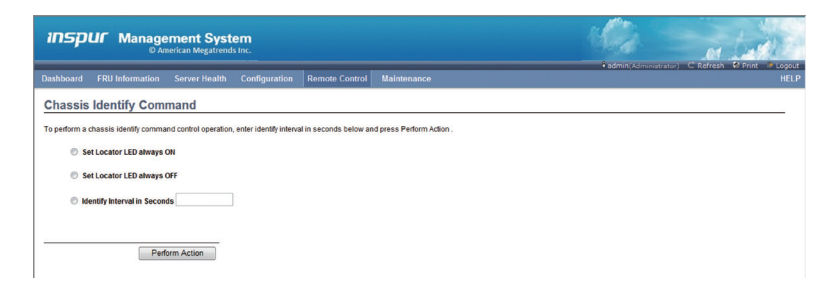

● Power Button Control and Statu

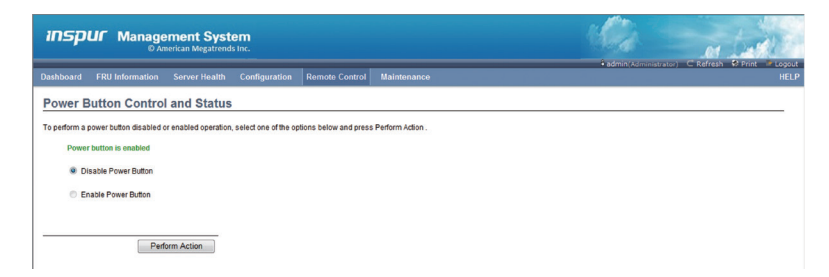

# 5 常见故障及诊断排除

本章节介绍

服务器常见故障案例以及相应的诊断处理建议。

# 5.1 常见故障

1)开机不加电

机器插好电源线后按开关按钮机器不上电没反应,加电指示灯不亮。

- 2)电源模块灯不亮或亮红灯 机器运行正常但某一电源模块灯不亮或亮红灯报警。
- 3)上电启动后显示器无显示 按开关上电开机后显示器上没有显示信息输出。
- 4)前面板指示灯不亮 上电开机后前面板指示灯都不亮。
- 5)前面板状态指示灯告警 机器正常运行但状态指示灯告警。
- 6)显示器黑屏 显示器使用中出现黑屏故障。
- 7)显示器显示异常 机器使用中显示器的屏幕图像抖动、滚动或扭曲。
- 8)内存容量显示异常 操作系统显示内存容量和物理内存容量不一致。
- 9)键盘、鼠标不可用 键盘、鼠标无法正常操作使用。
- 10)USB 接口问题 介绍无法使用 USB 接口时的处理方法。

# 5.2 诊断排除说明

1)开机不加电的诊断与排除 现象描述:按电源键后,服务器前控板指示灯(加电状态指示灯、硬盘状态指示灯) 不亮,同时 KVM (显示器)无显示输出, 服务器机箱风扇不转动。

操作步骤:

- a、确认机器供电是否正常:若电源模块的指示灯亮则表明供电正常;如电源模 块灯不亮,请检查供电是否正常;
- b、如供电正常,重新拔插电源模块测试,再次开机验证;
- c、如有同型号机器同配置电源模块,可更换电源模块测试是否电源模块故障;
- d、如果以上操作无法解决,请联系浪潮客服。
- 2)电源模块指示灯灯不亮或亮红灯

现象描述:机器运行正常但某一电源模块指示灯不亮或亮红灯。

#### 操作步骤:

- a、首先检查供电线是否正常,并重插电源线;
- b、如果还是有故障,重新插拔电源模块;
- c、如果可以关机,可以将 2 个电源模块交换位置,判断是否电源模块故障。
- d、如果以上操作无法解决,请联系浪潮客服。
- 3)加电无显示

故障描述:按电源键后,服务器前控板电源指示灯亮,但是显示器一直没有显示 输出。

操作步骤:

- a、首先检查显示器与服务器 VGA 口是否正常连接;
- b、更换显示器测试
- c、如果以上操作无法解决,请联系浪潮客服。
- 4)前面板状态指示灯告警

故障描述:服务器正常运行但前控板系统状态指示灯闪烁或者亮红灯报警 操作步骤:

请检查电源模块指示灯是否都为绿色常亮,如果正常您可以登录 BMC web 界面 收集日志,联系浪潮客服。

5)内存容量不完整

故障描述:操作系统查看的内存容量与物理内存容量不一致。 操作步骤:

a、确保所有内存已正确安装到位,并且已安装正确类型的内存。

- b、进 BIOS setup 中查看内存容量, 如果 BIOS setup 中识别完整, 可能是操作 系统对内存容量有限制。如果 BIOS setup 中识别不完整, 联系浪潮客服。
- 6)键盘、鼠标不可用

故障描述: 键盘、鼠标无法正常操作使用。

#### 操作步骤:

- a、确认键盘或者鼠标线缆接口连接正确、牢固
- b、更换其它设备部件测试是否鼠标或键盘故障。
- c、对机器重新下电上电测试
- d、重启机器进 cmos 或 raid 配置界面测试键盘或鼠标性能是否正常,如非系统 下测试键盘鼠标性能正常,则考虑系统故障;如非系统下键盘、鼠标仍失灵 考虑主板接口故障,可联系浪潮技术热线支持。
- 7)USB 接口问题

故障描述:无法使用 USB 接口的设备。

操作步骤:

- a、确保服务器上的操作系统支持 USB 设备。
- b、确保系统已安装了正确的 USB 设备驱动程序。
- c、对服务器下电,然后重新上电测试。
- d、确认 USB 设备连接到其它主机时是否正常。
- e、若 USB 设备连接到其它主机时正常,则可能此服务器异常,请联系浪潮技 术热线支持;若 USB 设备连接到其它主机时也异常,则更换 USB 设备。

# 6 服务部分介绍

# 6.1 如何获取帮助

如果在日常维护或故障处理过程中遇到难以解决或者重大问题的时候,请寻求浪 潮公司的技术支持。

### 6.1.1 联系浪潮前准备

为了更好的解决故障,建议在寻求浪潮技术支持前做好如下准备。

6.1.1.1 收集必要的故障信息

收集的信息包括:

- 客户的详细名称、地址
- 联系人姓名、电话号码
- 故障发生的具体时间
- 故障现象的详细描述
- 设备类型及软件版本
- 故障后已采取的措施和结果
- 问题的级别及希望解决的时间

#### 6.1.1.2 做好必要的调试准备

在寻求浪潮技术支持时,浪潮技术支持工程师可能会协助您做一些操作,以进一 步收集故障信息或者直接排除故障,所以在寻求技术支持前请收集必要的故障信息, 准备好螺丝刀、螺丝、串口线、网线等可能使用到的物品。

# 6.2 联系浪潮技术支持的各种方式

#### 6.2.1 微信服务

提供微查询、自助排故、预约报修、在线咨询等服务功能, 敬请关注 微信公众账号:浪潮专家服务

微信号:lc4008600011

二维码:

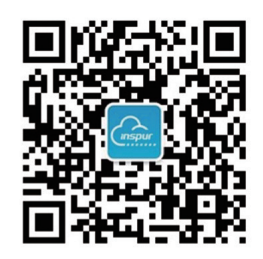

## 6.2.2 企业服务 QQ

QQ 号码:4008600011

### 6.2.3 服务邮箱

邮箱地址:lckf@inspur.com

为能更高效的处理客户问题,尽量按如下邮件格式发送给我们。敬请使用:

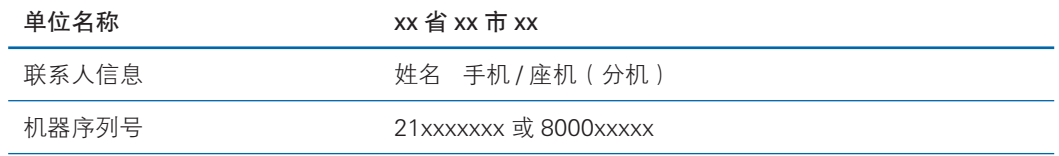

问题描述或故障现象 描述内容

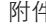

キ きょう おおとこ あいちょう 故障照片或日志文件

### 6.2.4 网站服务

浪潮官方网站:www.inspur.com 技术服务网站:www.4008600011.com

### 6.2.5 电话服务

电话:4008600011

# 7 规范标准

介绍本产品通过的各种准入认证和符合的标准。

- 美国 FCC 声明 介绍产品遵从的 FCC 标准。
- 欧盟 CE 声明

介绍产品遵从的 CE 标准。

 $\bullet$  中国 CCC

介绍产品遵从的 CCC 标准。

● 中国环境标志 介绍产品遵从的中国环境标志标准。

# 7.1 美国 FCC 声明

介绍产品遵从的 FCC 标准。

美国联邦通讯委员会(Federal Communications Commission)于 47 CFR 第 15 部分的 B 子部分中指定本产品的用户需注意下列事项:

附注:本设备已通过测试并符合 FCC 规则第 15 部分有关 A 类数字装置的规定。 这些限制的主要目的是在商业区中运作此种设备时,提供合理程度的保护,避免有害 干扰。本设备可产生、使用,以及放射射频能源,若不按指示手册安装和使用,会对 电波通讯造成有害干扰。在住宅区中运作本设备亦可能造成有害干扰,在这种情况下, 使用者会被要求自费修正干扰。

使用者若进行我司未明示的变更或修正,可能会导致设备与 FCC A 类要求不符, 并免除其操作本设备的授权。

# 7.2 欧盟 CE 声明

介绍产品遵从的 CE 标准。

此为 A 类产品。在居住的环境中,本产品可能会造成电波干扰,在这种情况下, 使用者会被要求采取某些适当的对策。

## 7.3 中国 CCC

介绍产品遵从的 CCC 标准。

警告:在居住环境中,运行此设备可能会造成无线电干扰。

# 7.4 中国环境标志

产品遵从的中国环境标志标准。

为环境保护和资源循环再利用,造福人类。本产品及其包装物可进行回收处理及 再利用。本产品设计为资源回收利用率不低于 80%,资源循环使用及再生率不低于 70%。在产品生命周期结束时,不应与其他废弃物混合处理,您可向销售商或当地政 府部门了解回收处理方法和地点,也可联系我们客服进行回收处理。

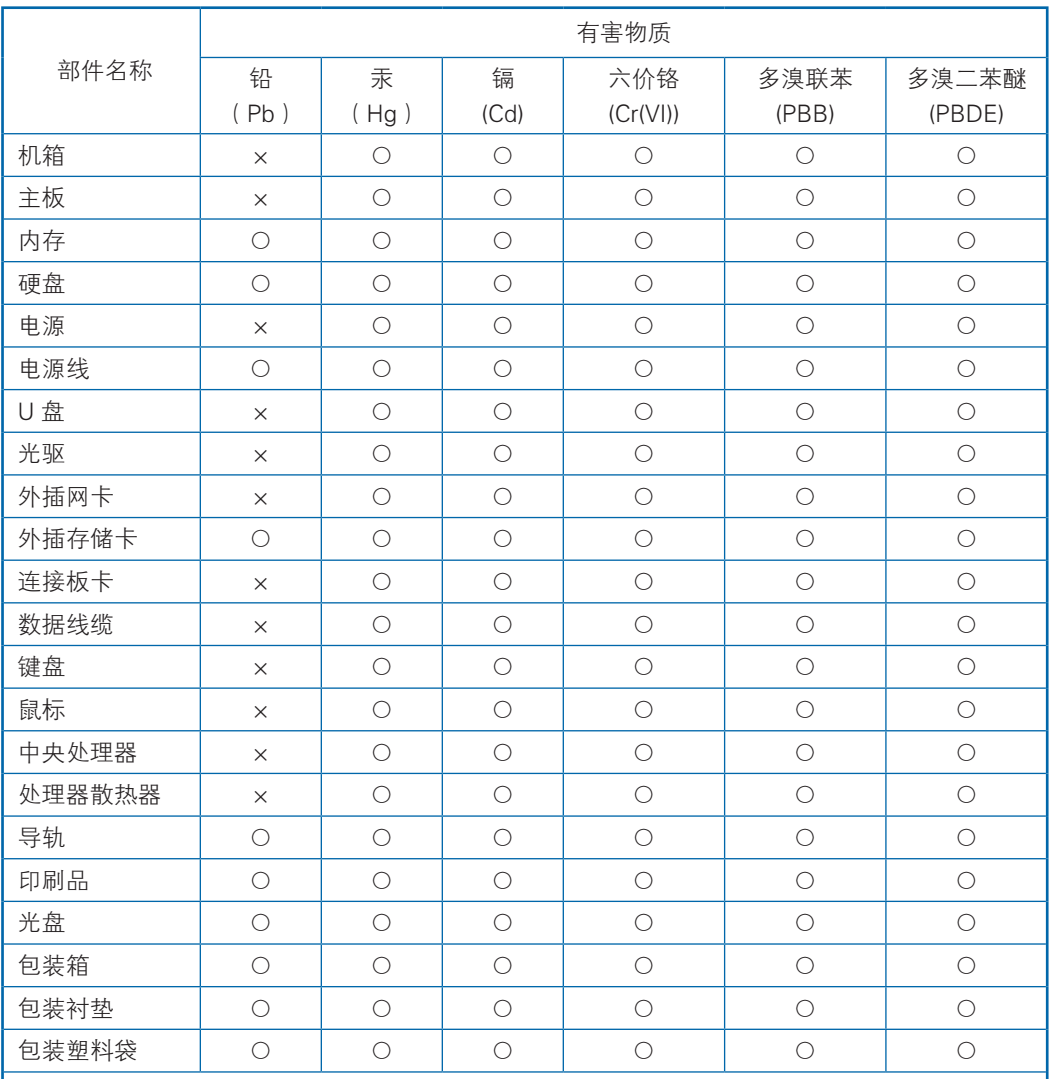

#### 产品中有害物质的名称及含量

说明:

1、本表格依据 SJ/T 11364 的规定编制。

2、○:表示该有害物质在该部件所有均质材料中的含量均在 GB/T 26572 规定的限量要求以下。

3、×:表示该有害物质至少在该部件的某一均质材料中的含量超出 GB/T 26572 规定的限量要求。

4、以上部件为产品中可能有的配置部件,实际产品配置请参见配置标签。

# 8 服务条款

我们建议您在初次使用前务必仔细阅读"初次使用须知"及"标准保修承诺"部分, 这一步骤将方便您使用浪潮英信服务器,了解可享受的保修服务等信息。

#### 特别提示:

- 1)您应当在服务器交接前,向经销商要求开箱对服务器的质量进行验收。本产 品交接后才发现的瑕疵或故障(经使用才发现内在缺陷不在此列), 推定为 并非由我公司的过错造成的。
- 2)如果根据客户所提的需求更改了浪潮英信服务器的原配置,请与经销公司共 同填写附件一《经销商更改配置说明》,并对此确认和保存;您的服务器中 安装的一切非浪潮英信服务器的配件的保修,由您与其经销商联系。
- 3)如经销公司为您提供了除《浪潮英信服务器标准保修承诺》中承诺之外的附 加服务,我公司不承担责任 , 请与经销公司共同填写附件二《经销商附加服 务承诺说明》,并对此确认和保存;以保证经销商对您额外承诺的兑现。
- 4)本承诺仅适用于 2003 年 4 月 1 日(含)之后生产的浪潮英信服务器。

#### 初次使用须知

当您购买服务器后,请您:

- 1)首先核对机器实际配置与装箱单是否完全一致,随机资料、保修卡是否齐全。 如有异议请与经销商联系。
- 2)认真阅读保修承诺和随机资料,并妥善保管客户保修卡、随机资料、光盘和 软盘。

/八注意:不要打开随机软盘的写保护,以免染上病毒。

# 8.1 保修期

- 1)保修期自产品首次购买日("购买日")起算,购买日以购买产品的发票日 期为准。如无有效发票,则保修期将自产品出厂日起算。产品发票日期晚于 产品实际交付日的,保修期自产品实际交付日起算。
- 2)发票日期与出厂日期在三个月之内有效,超过三个月的出厂日期加三个月保 修。

# 8.2 保修解决方案

2.1 对保修范围内的产品故障,以修理为解决原则。

2.2 在可行的情况下,我们可能会尝试通过网络、电话或其他远程帮助方式来诊 断和解决您的产品故障。如有些问题可通过您自己安装指定的软件更新或替换件方式 解决,则我们会指导您获得和安装此类软件更新或替换件。

2.3 如上述方式不适用或无法解决问题,我们会按产品享有的保修服务类型安排 服务。如您要求的解决方案超出法律规定的或我们承诺的范围,您需要承担相应的服 务费。

# 8.3 如何获得保修服务

1) 如需要保修服务, 您可直接与产品销售商或拨打浪潮服务热线电话 400 -860 - 0011 与我们联系。

2)登录浪潮网站 www.inspur.com 获取驱动与产品手册相关支持。

# 8.4 服务流程及保修准备

全国范围内的用户在每天 24 小时内均可拨打服务热线报修。接到报修后,浪潮 公司技术服务人员会在首次进行技术判断及技术沟通。如果确认需要现场服务,浪潮 公司技术服务人员会安排全国服务人员进行现场服务。

用户报修时需要提供如下信息:

- 1)产品型号 (MODEL);
- 2) 产品序列号 (S/N);
- 3)系统硬件和软件的具体配置;
- 4)系统错误信息;
- 5)详细故障描述;
- 6)用户单位、联系人、联系方式和详细地址。

# 8.5 保修期限

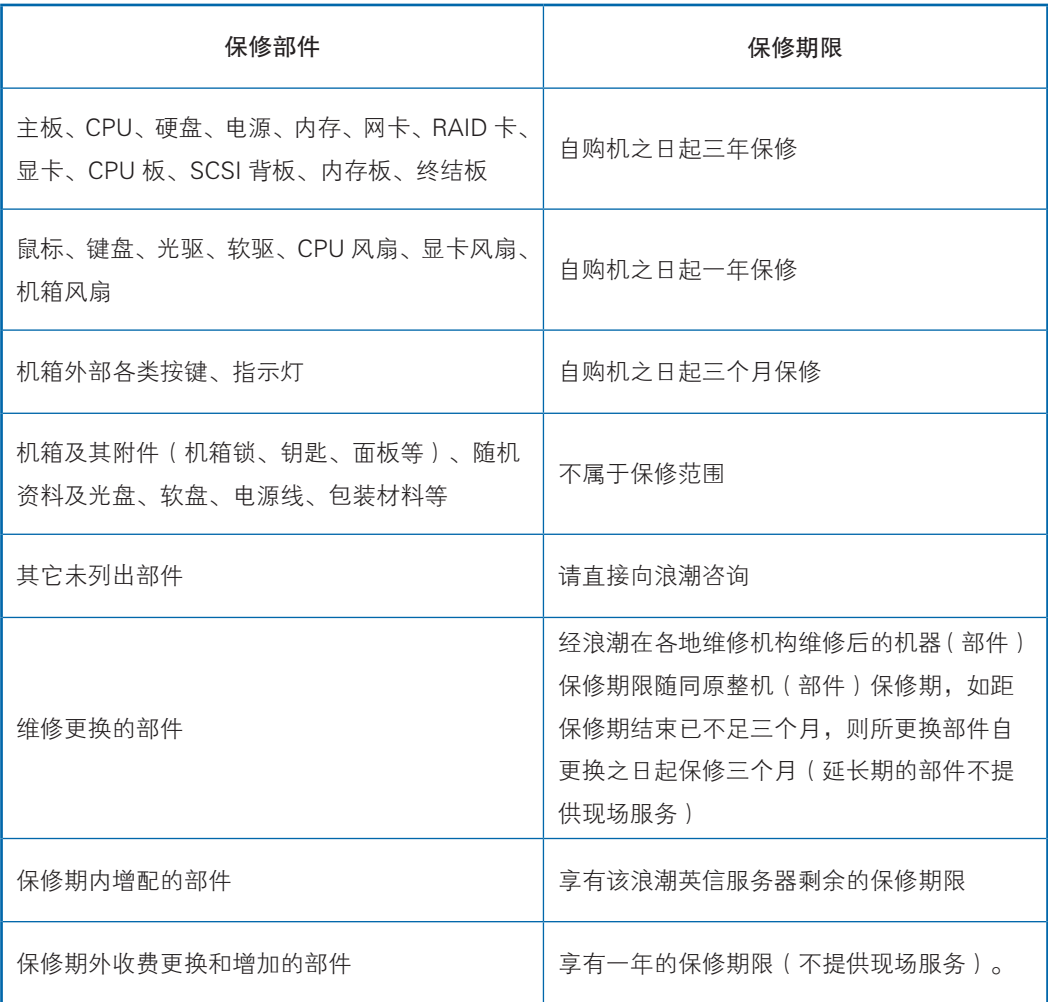

#### 特 别 提 醒

1.此承诺只针对在保修期内正常使用时出现硬件故障的情况。

2.此承诺仅限于使用浪潮英信服务器原厂配件。

3.浪潮英信服务器硬件部件自购买之日起,在正常使用下,在保修期内发生故障或缺陷,浪潮 将选择修理或更换确有故障或缺陷的部件。更换的部件可能是新品,也可能性能上等同于新品的 部件。

4.维修替换后的故障部件归浪潮所有。如果由于数据安全保密等原因,不能返还故障部件,客 户应当购买替换部件。

5.机箱外部各类按键、指示灯提供 3 个月上门服务。

6.显示器保修参照显示器保修承诺执行。

# 8.6 服务方式

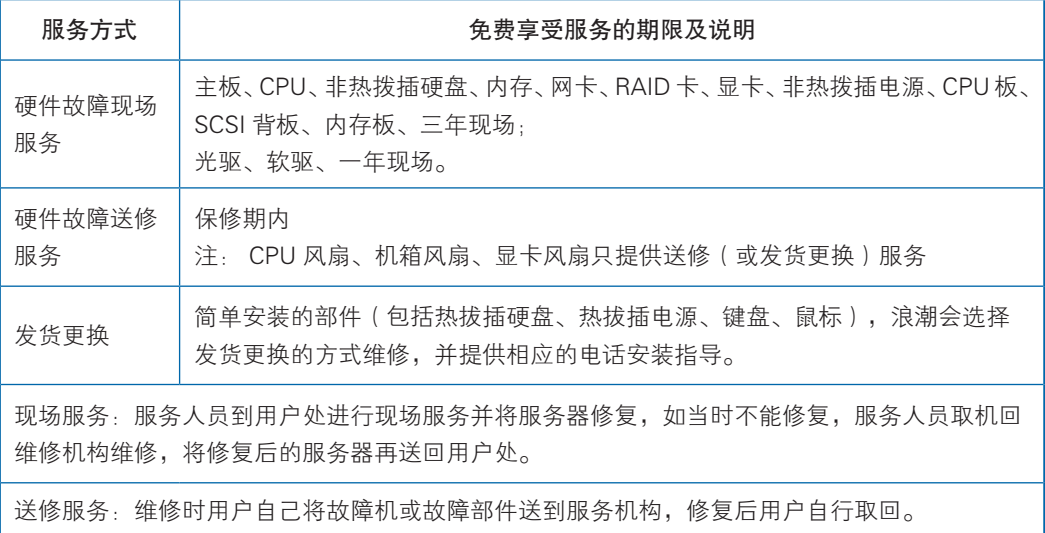

# 8.7 响应周期

1)电话响应时限

您通过电话向浪潮客户服务中心或各地办事处提出的服务请求,我公司将于一小 时内回应,四小时内提出解决方案。

2)上门服务响应时限

对于保修期内的浪潮英信服务器,通过电话指导无法解决的故障,我们将依据如 下的上门服务的响应时间提供上门服务。服务工程师将会根据您所处的位置,与您电 话预约登门时间。标准的响应时间如下:

如您在工作时间送修服务器,您送达的浪潮授权维修机构将为您提供服务。

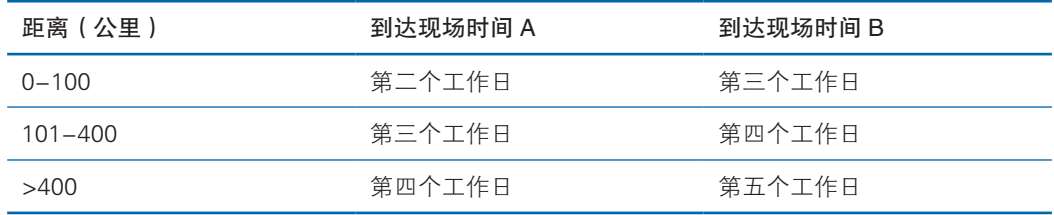

注:

● 有浪潮办事处的省会城市适用 A,没有浪潮办事处的省会城市适用 B。

● 距离:您所处的位置与您的省会城市的距离。

# 8.8 更换和退货

- 1) 除非浪潮另有指示,否则产品更换或退货时,您应将全部产品(包括但不限 于全部附件、部件、包装材料、促销品等,下同)一并退还。
- 2) 更换下来的产品、部件及其它物料均归浪潮所有。用于更换的替换件 可能不是新的,但将与新品具有同样良好的性能状态,并至少在功能 上不低于被替换件。

# 8.9 不提供保修的情况

如产品存在下列情况,本文件项下的保证和保修服务将不适用:

- 1) 产品或部件超过相应保修期;
- 2) 错误或不适当使用、维护或保管导致的故障或损坏,如:不当搬运;非按产 品合理预期用途使用;不当插拔外接设备;跌落或不当外力挤压;接触或 暴露于不适当温度、溶剂、酸碱、水浸或潮湿环境;及虫噬鼠咬或异物侵 入等导致的产品或部件(如外壳、LCD 屏、接口、元器件、线路等)碎裂、 锈蚀、损坏等;
- 3) 由非浪潮授权机构或人员安装、修理、更改、添加或拆卸造成的故障或损坏;
- 4) 产品或部件的原有识别信息被修改、变更或除去;
- 5) 使用非合法授权、非标准或非公开发行的软件造成的故障或损坏;
- 6) 因病毒感染、黑客袭击或其他恶意侵害行为造成的故障或损坏;
- 7) 因不可抗力或意外事件造成的故障或损坏;
- 8) 其他非因产品本身质量问题导致的故障或损坏。

遇上述情况,您应向相关责任方寻求解决,浪潮对此不承担任何责任。因非在保 修期或保修范围内的部件、附件或软件导致产品不能正常使用的,不是保修范围内的 故障,此类问题应按相关保修规定通过更新修复这些部件、附件和软件解决。产品使 用过程中正常的脱色、磨损和消耗,不是保修范围内的故障。